## **NEC Express5800シリーズ Express5800/120Rh-1**

本製品や添付のソフトウェアの特長、導入の際に知っておいていただきたい事柄について説明 します。また、セットアップの際の手順を説明しています。ここで説明する内容をよく読ん で、正しくセットアップしてください。

#### 特 長(2ページ)

本製品の特長や添付(または別売品)のソフトウェア、および各種オプション とソフトウェアの組み合わせによって実現できるシステム管理のための機能に ついて説明しています。

#### 導入にあたって (9ページ)

本製品をご利用されるシステムを構築する際に知っておいていただきたい事柄 や、参考となるアドバイスが記載されています。

#### お客様登録(14ページ)

お客様登録の方法について説明しています。Express5800シリーズ製品に関す るさまざまな情報を入手できます。ぜひ登録してください。

#### セットアップを始める前に(15ページ)

セットアップの順序を説明します。お使いになるオペレーティングシステムや 購入時の本体によってもセットアップの方法は異なります。

#### Windows Server 2003 x64 Editionsのセットアップ(18ページ)

Windows Server 2003 x64 Editionsで運用する場合のシステムのセットアッ プの方法について説明しています。

#### Windows Server 2003のセットアップ(27ページ)

Windows Server 2003で運用する場合のシステムのセットアップの方法につ いて説明しています。

#### 応用セットアップ(58ページ)

システムの環境やインストールするオペレーティングシステムによっては、特 殊な手順でセットアップしなければならない場合があります。必要に応じて参 照してください。

#### Linuxのセットアップ(62ページ)

Linuxで運用する場合のシステムのセットアップの方法について説明しています。

本書の中でフロッピーディスクを使用した説明が記載されていますが、 本製品は標準構成でフロッピーディスクドライブを内蔵していません。 オプションの USB フロッピーディスクドライブを使用してください。

**導入編**

**1**

**特 長**

お買い求めになられた本製品の特長を次に示します。

## 高 性能

- クアッドコアIntel® Xeon® プロセッサー搭載  $-N8100-1390/1396$  : 2.00GHz -N8100-1391/1397 : 2.50GHz<br>-N8100-1438/1439 : 3.00GHz  $-$ N8100-1438/1439  $-N8100-1392/1398/1405$  : 3.16GHz
- **高速メモリアクセス (DDR2 667対応)**
- 高速ネットワークインタフェース(2つのLANポートとも、 10BASE-T/100BASE-TX/1000BASE-T対応) ⓦ
- 高速ディスクアクセス(SATAII 300または SAS (Serial Attached SCSI)対応) \*1 ⓦ

## 高 信頼性

- メモリ監視機能
- (エラー訂正/エラー検出) メモリ/CPU縮退機能 ⓦ
- (障害を起こしたデバイスの論理的な切り離し) メモリ x4/x8 SDDC対応 ⓦ
- メモリミラーリング/オンラインスペアメモリ機能
- バスパリティエラー検出 ⓦ
- 温度検知  $\bullet$
- 異常検知
- 内蔵ファン回転監視機能
- 内部電圧監視機能
- 電源ユニットの冗長機能(ホットスワップ対応)\*2
- RAIDシステム(ディスクアレイ) (3.5インチディスクモデルは オプションでもサポート)
- オートリビルド機能(ホットスワップ対応)
- BIOSパスワード機能
- フロントベゼルによるセキュリティロック  $\bullet$
- 冗長ファン機能

## 理機能

- ESMPROプロダクト
- **•** DianaScope
- 本体遠隔監視機能(EXPRESSSCOPEエンジン 2)
- RAIDシステム管理ユーティリティ
- 電力監視
- ハードディスクドライブ監視 ⓦ

# 保 守機能

- オフライン保守ユーティリティ
- DUMPスイッチによるメモリダンプ機能

### 拡 張性

- 豊富なIOオプションスロット PCI Express (8レーン):1スロット(ロープロファイル) PCI Express(8レーン):1スロット(フルハイト)\*3
- 最大48GBの大容量メモリ ● 最大2マルチプロセッサまでアップグレード可能
- ネットワークポートを標準で3ポート装備(うち1ポート はマネージメントポート)
- 大容量ハードディスクドライブベイ 3.5インチディスクモデル:3スロット 2.5インチディスクモデル:6スロット ⓦ
- USB2.0対応

## す ぐに使える

- BTO (工場組み込み出荷) で使用するオペレーティングシステムの インストールやオプションの組み込みを指定することができます。
- ハードディスクドライブ、増設用電源ユニット\*2、冗長ファンは ケーブルを必要としないワンタッチ取り付け(ホットスワップ対応) ⓦ

## 豊 富な機能搭載

- 冗長電源対応(オプション増設時に有効)\*2
- **El Torito Bootable CD-ROM(no emulation mode)** フォーマットをサポート
- POWERスイッチマスク
- ソフトウェアPower Off
- リモートパワーオン機能
- **ACリンク機能**
- コンソールレス機能

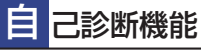

- Power On Self-Test(POST)
- システム診断(T&D)ユーティリティ ⓦ

## 利なセットアップユーティリティ

- EXPRESSBUILDER(システムセットアップユーティリティ)
- ExpressPicnic (パラメータファイル作成ユーティリティ)
- SETUP(BIOSセットアップユーティリティ)
	- \*1 2.5インチディスクモデルは
	- SASハードディスクドライブのみ対応
	- 冗長電源モデルのみ
	- \*3 2.5インチディスクモデルは 出荷時にRAIDコントローラで占有済み
- 
- 
- 

本装置は、高い信頼性を確保するためのさまざまな機能を提供しています。

本体に添付されているESMPROなどのソフトウェアが提供する監視機能との連携により、シ ステムの障害を未然に防止、または早期に復旧することができます。

また、停電などの電源障害からサーバを守る無停電電源装置、万一のデータ損失に備えるため のバックアップ装置などといった各種オプション製品により、さらなる信頼性を確保すること ができます。

各機能はそれぞれ以下のハードウェア、およびソフトウェアにより実現しています。

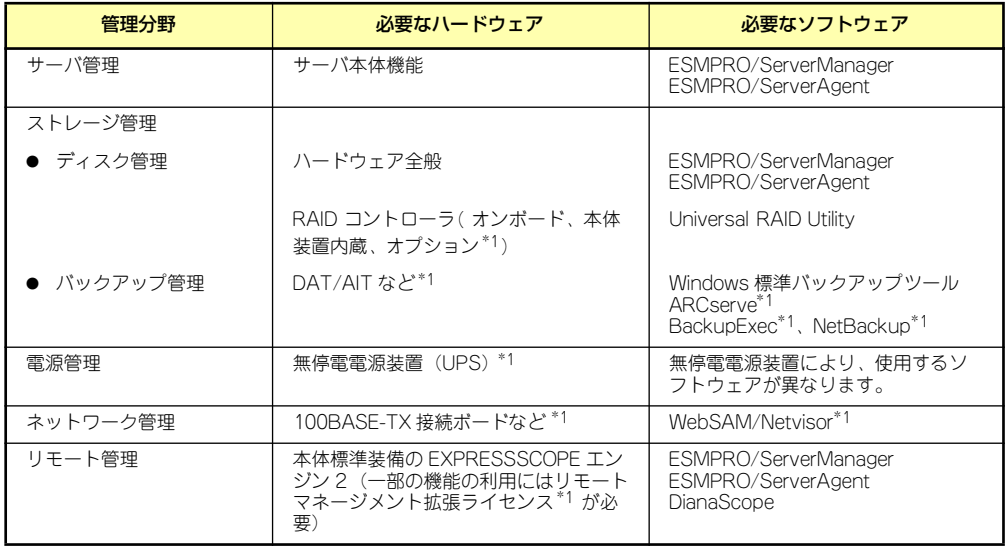

\*1 オプション製品

### サーバ管理

本体のハードウェアの状態を管理するために「ESMPRO/ServerAgent」をインストールし てください。「ESMPRO/ServerAgent」は本体の稼動状況などを監視するとともに万一の障 害発生時「ESMPRO/ServerManager」と連携してただちに管理者へ通報します。 ESMPRO/ServerAgentをインストールした場合、データビューアの項目ごとの機能可否は下 表のとおりです。

#### 機能可否表(Windows用)

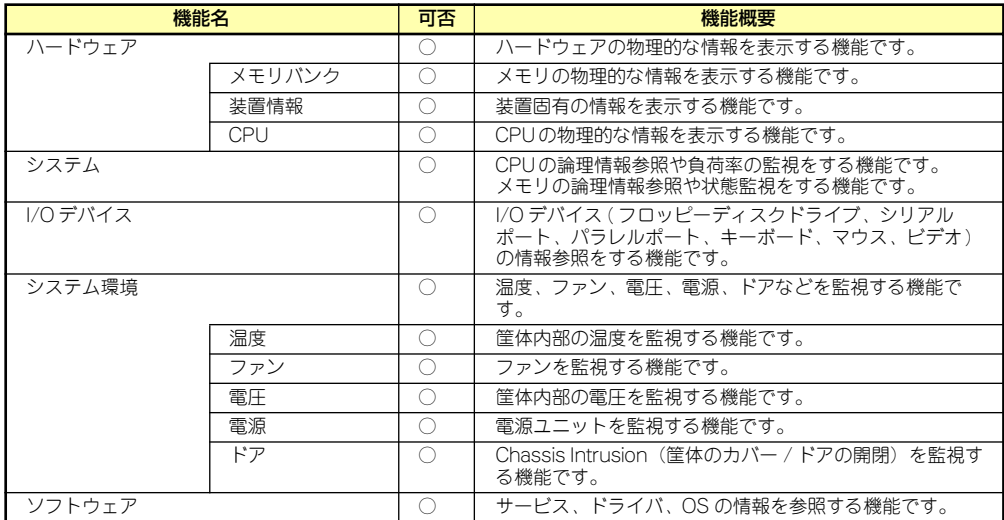

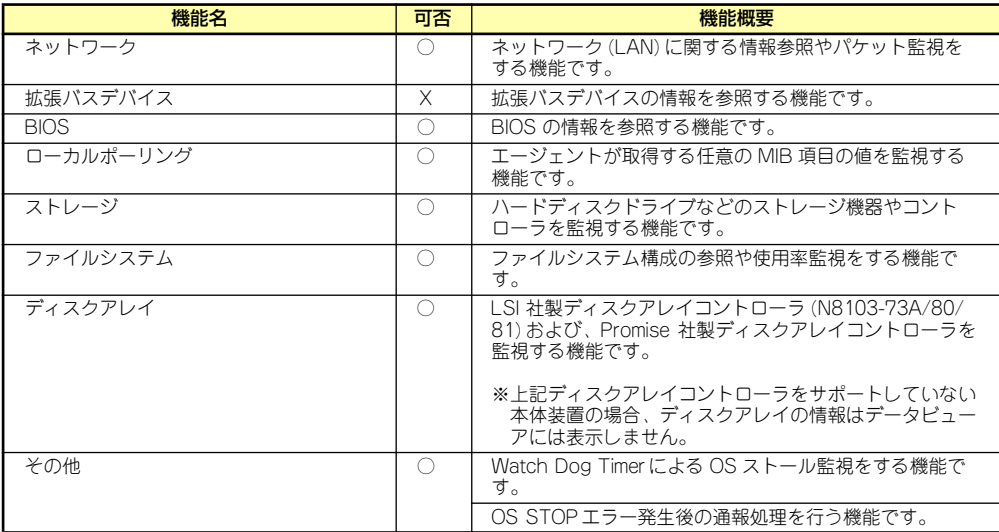

○: サポート △ : 一部サポート X: 未サポート

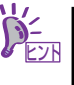

ESMPRO/ServerManagerとESMPRO/ServerAgentは、本体に標準添付されて います。各ソフトウェアのインストール方法や使用方法は、各ソフトウェアの 説明を参照してください。

#### 機能可否表(Linux用)

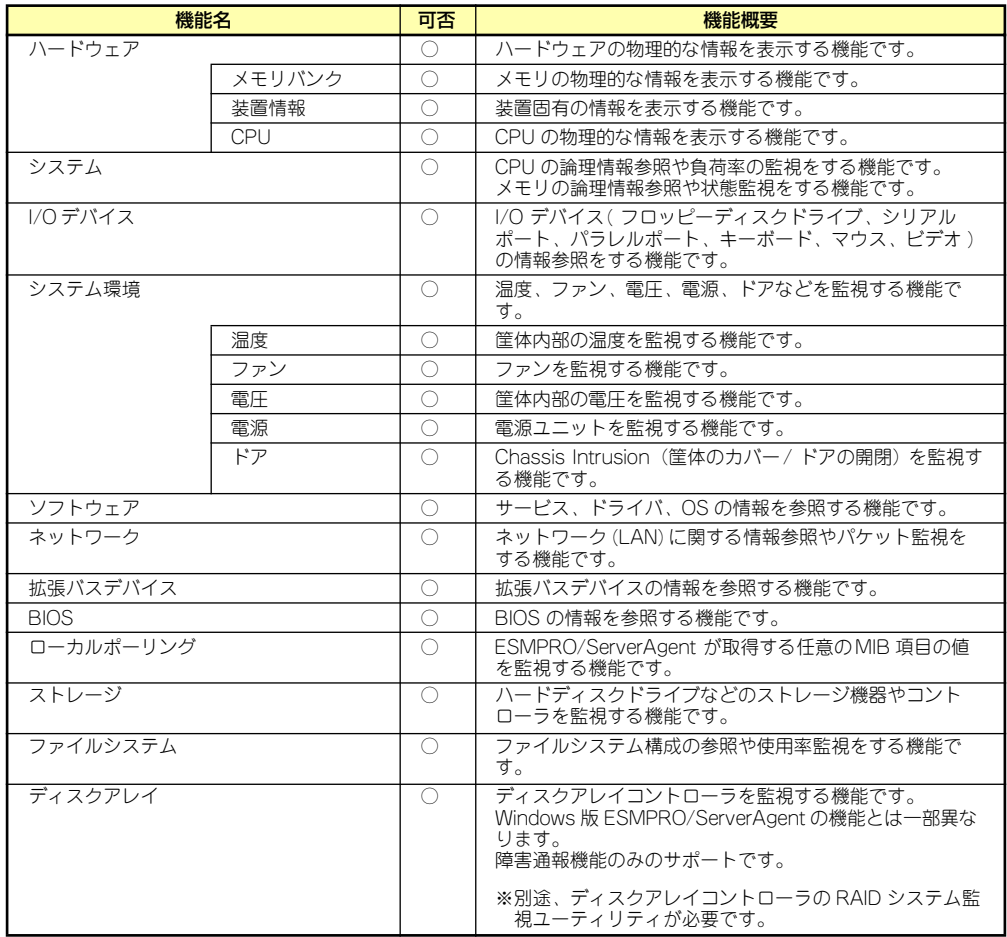

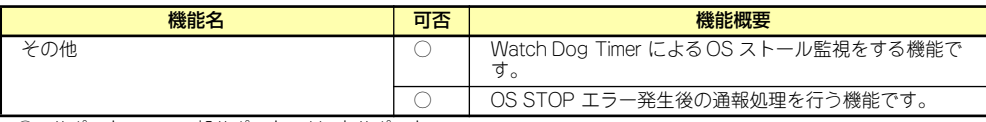

○ : サポート △: 一部サポート X: 未サポート

サポートされていない一部のファン情報はグレイアウトされます。 機種によっては一部の機能をサポートしていない場合もあります。 また、「リモートマネージメントカード」を装着することにより、次の機能やツールをサポー トし、サーバ管理を確実で容易なものとします。

- 電源ユニットの監視
- ハードウェア障害のシステムイベントログ (SEL) 生成機能
- ⓦ ウォッチドッグタイマによるOSストール監視
- OSストップエラー発生後の通報処理

#### Windows版との機能差分について

ESMPRO/ServerAgent以下の機能が未サポートとなっております。

- ⓦ データビューアでのDMI情報の表示
- ⓦ データビューアでのディスクアレイ情報の表示(障害通報機能のみサポート)

### ストレージ管理

大容量のストレージデバイスを管理するために次の点について留意しておきましょう。

#### ● ディスク管理

ハードディスクドライブの耐障害性を高めることは、直接的にシステム全体の信頼性を 高めることにつながると言えます。オンボードまたは、本体装置内蔵、オプションのRAID コントローラ(ディスクアレイコントローラ N8103-90/116/117)を使用することに より、ハードディスクドライブをグループ化して冗長性を高め、データの損失を防ぐこ とができます。

使用できるRAIDコントローラは、本体装置のモデルにより異なります。

#### □ 「3.5インチディスクモデル」

#### オンボードのRAIDコントローラ(LSI Embededd MegaRAIDTM)

オンボードのRAIDコントローラ(LSI Embededd MegaRAIDTM)によって、RAID システムを構築することができます。RAIDコントローラがサポートするRAIDレベ ルは、RAID 0、RAID 1です。

RAIDシステムの構築、設定、管理には、「LSI Software RAID Configuration Utility」 や、「Universal RAID Utility」を使用します。

詳細は、「2 ハードウェア編 RAIDシステムのコンフィグレーション」(200ページ)、 「3 ソフトウェア編 Universal RAID Utility」 (283ページ)を参照してください。

#### オプションのRAIDコントローラ(N8103-90/116/117)

オプションのRAIDコントローラ(N8103-90/116/117)は、本体装置のハードディ スクドライブをRAIDシステム化するRAIDコントローラと、Disk増設ユニットの ハードディスクドライブをRAIDシステム化するRAIDコントローラの2種類があり ます。

- 本体装置のハードディスクドライブをRAIDシステム化するRAIDコントローラ N8103-116 ディスクアレイコントローラ(SAS/SATA,RAID0/1)、N8103- 117 ディスクアレイコントローラ(SAS/SATA,RAID0/1/5/6)の2種類があり ます。RAIDコントローラがサポートするRAIDレベルは、RAID 0、RAID 1、 RAID 10、RAID 5、RAID 50、RAID 6です。N8103-116でRAID 5、RAID 6、RAID 50を使用するには、オプションの「N8103-119 RAIDアップグレー

ドキット」を使用します。 RAIDシステムの構築、設定、管理には、「WebBIOS」や、「Universal RAID Utility」を使用します。 詳細は、オプションのRAIDコントローラに添付の説明書や、「3 ソフトウェア

編 Universal RAID Utility」(283ページ)を参照してください。

- Disk増設ユニットのハードディスクドライブをRAIDシステム化するRAIDコン トローラ

N8103-90 ディスクアレイコントローラ(外付SAS HDD用)です。RAIDコント ローラがサポートするRAIDレベルは、RAID 0、RAID 1、RAID 5です。 RAIDシステムの構築、設定、管理には、「WebBIOS」や、「Universal RAID Utility」を使用します。 詳細は、オプションのRAIDコントローラに添付の説明書や、「3 ソフトウェア 編 Universal RAID Utility」(283ページ) を参照してください。

#### □ 「2.5インチディスクモデル」

#### 本体装置内蔵のRAIDコントローラ(N8103-116相当内蔵)

2.5インチディスクモデルはオプションのN8103-116 ディスクアレイコントロー ラ(SAS/SATA, RAID0/1)相当のRAIDコントローラを内蔵しています。この本体 装置内蔵のRAIDコントローラ (N8103-116相当内蔵) によって、RAIDシステム を構築することができます。RAIDコントローラがサポートするRAIDレベルは、 RAID 0、RAID 1、RAID 10です。オプションの「N8103-119 RAIDアップグレー ド」により、RAID 5、RAID 6、RAID 50も使用できます。 RAIDシステムの構築、設定、管理には、「WebBIOS」や、「Universal RAID Utility」を使用します。 詳細は、「2 ハードウェア編 RAIDシステムのコンフィグレーション」(200ペー ジ)、「3 ソフトウェア編 Universal RAID Utility」(283ページ)を参照してくださ

RAIDシステムの設定は、セットアップツール「シームレスセットアップ」でも設定でき ます。より詳細な設定をする必要があるときは、それぞれのコンフィグレーションユー ティリティを使用してください。

RAIDシステム管理ユーティリティはESMPRO/ServerManager やESMPRO/ServerAgent との連携により、RAIDシステムの状況をトータルに監視し、障害の早期発見や予防措置を 行い、ハードディスクドライブの障害に対して迅速に対処することができます。

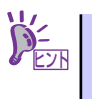

 $\left( \cdot \right)$ 

Universal RAID Utility、ESMPRO/ServerManager、ESMPRO/ServerAgentは、 標準添付しています。ソフトウェアのインストール方法や使用方法は、各ソフ トウェアの説明を参照してください。

パトロールリードと整合性チェックによる予防保守

ハードディスクドライブの後発不良に対する予防保守としてパトロールリードが 有効です。パトロールリードにより、後発不良を早期に発見できます。 パトロールリード機能をサポートするRAIDコントローラを使用する場合は、パト ロール機能を使用してください。パトロールリード機能をサポートしないRAIDコ ントローラ(オンボードのRAIDコントローラ(LSI Embededd MegaRAIDTM)) では、パトロールリードの代わりに整合性チェックを使用してください。

#### ⓦ バックアップ管理

重要

 $\blacksquare$ 

定期的なバックアップは、不意のサーバのダウンに備える最も基本的な対応です。

DAT装置やAIT装置と各種ソフトウェアを使って定期的にバックアップをとってくださ い。容量や転送スピード、バックアップスケジュールの設定など、ご使用になる環境に 合わせて利用してください。

バックアップデバイスと接続するためにはオプションのSCSIコントローラボードが必要 な場合があります。

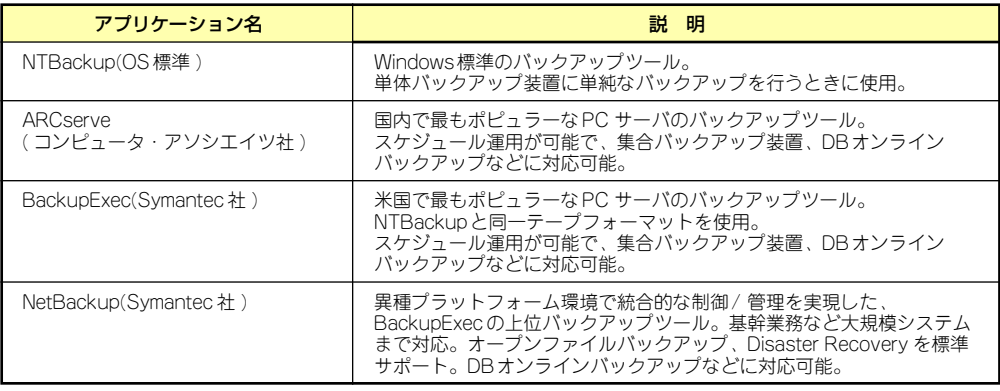

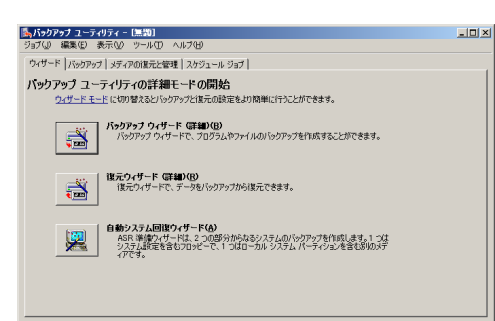

NTBackup **ARCserve** 

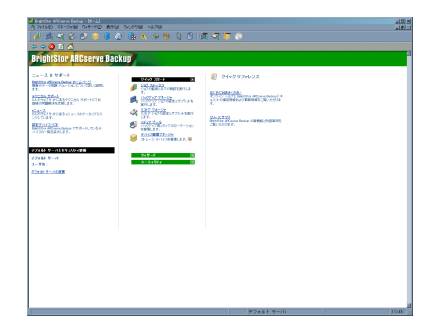

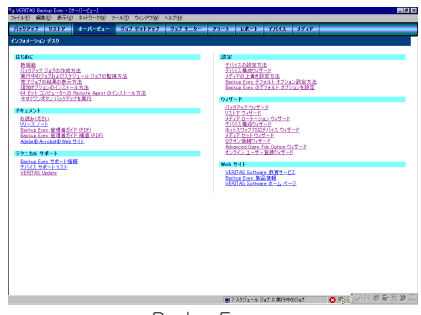

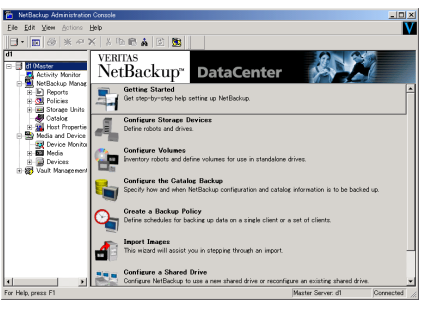

BackupExec NetBackup

### 電源管理

商用電源のトラブルは、システムを停止させる大きな原因のひとつです。 停電や瞬断に加え、電圧低下、過負荷配電、電力設備の故障などがシステムダウンの要因とな る場合があります。 無停電電源装置(UPS)は、停電や瞬断で通常使用している商用電源の電圧が低下し始めると、 自動的にバッテリから電源を供給し、システムの停止を防ぎます。システム管理者は、その間 にファイルの保存など、必要な処理を行うことができます。さらに電圧や電流の変動を抑え、 電源ユニットの寿命を延ばして平均故障間隔(MTBF)の延長にも貢献します。また、スケ

ジュールなどによる本装置の自動・無人運転を実現することもできます。

#### ネットワーク管理

ESMPRO/ServerManager、ESMPRO/ServerAgentを使用することにより、本体に内蔵され ているLANカードの障害や、回線の負荷率等を監視することができます。 また、別売のESMPRO/Netvisorを利用することにより、ネットワーク全体の管理を行うこと ができます。

#### リモート管理

本体標準装備のEXPRESSSCOPEエンジン 2と「EXPRESSBUILDER」DVDに収められてい るアプリケーション「DianaScope」を使用することにより、LAN/WANを介した本体のリ モート監視や管理をすることができます。 EXPRESSSCOPEエンジン 2が提供する管理機能は以下のとおりです。

- ⓦ 電源ユニットの監視
- ⓦ 温度/電圧/FAN/ハードディスクドライブ/電力の監視
- ハードウェア障害のシステムイベントログ(SEL)牛成機能
- ⓦ ウォッチドッグタイマによるOSストール監視
- **OSストップエラー発生後の通報処理**
- ⓦ Webブラウザを使用したリモート制御(本体装置のリセット、電源ON/OFF、システム イベントログ(SEL)の確認など)
- ⓦ リモートKVM機能、リモートデバイス機能(オプションのリモートマネージメント拡張 ライセンスが必要です。)
- ⓦ DianaScopeによるLAN/WAN経由でのリモート制御、複数台装置の集中管理

Webブラウザを使用したリモート制御やリモートKVM機能、リモートデバイス機能について は「EXPRESSBUILDER」DVD内の「EXPRESSSCOPEエンジン 2ユーザーズガイド」を参 照してください。

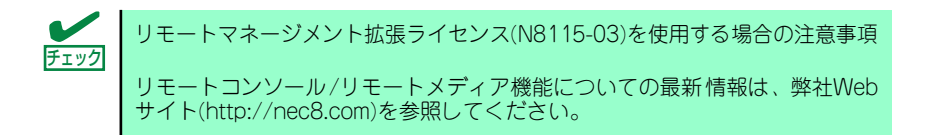

# **導入にあたって**

本装置を導入するにあたって重要なポイントについて説明します。

## システム構築のポイント

実際にセットアップを始める前に、以下の点を考慮してシステムを構築してください。

#### 運用方法の検討

「特長」での説明のとおり、本装置は運用管理・信頼性に関する多くのハードウェア機能を持 ち、用途に応じてさまざまなソフトウェアが添付されています。 システムのライフサイクルの様々な局面において、「各ハードウェア機能および添付ソフト ウェアのどれを使用して、どのような運用するか?」などを検討し、それに合わせて必要な ハードウェアおよびソフトウェアのインストール/設定を行ってください。

#### 稼動状況・障害の監視、および保守

本体に標準添付の「ESMPRO/ServerManager」、「ESMPRO/ServerAgent」を利用すること により、リモートからサーバの稼動状況や障害の監視を行い、障害を事前に防ぐことや万一の 場合に迅速に対応することができます。

運用の際は、「ESMPRO/ServerManager」、「ESMPRO/ServerAgent」を利用して、万一の トラブルからシステムを守るよう心がけてください。

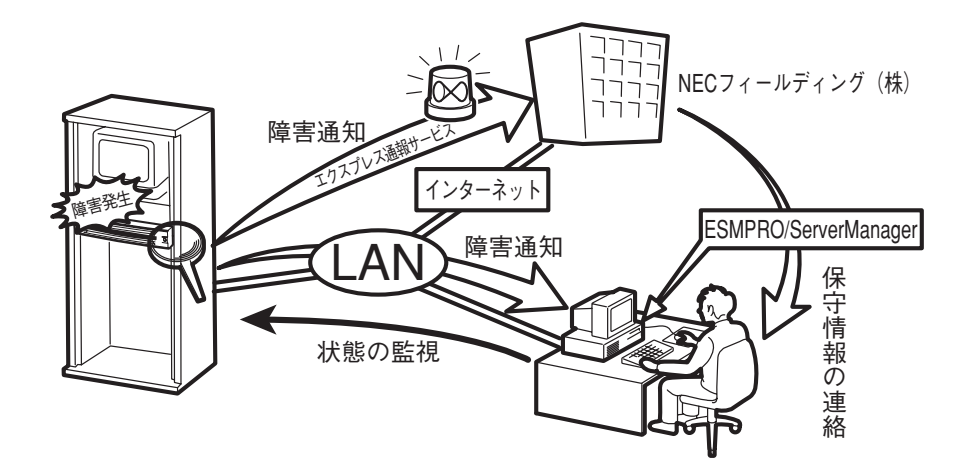

なお、本装置に障害が発生した際に、NECフィールディング(株)がアラート通報を受信して 保守を行う「エクスプレス通報サービス」を利用すれば、低コストでExpress5800シリーズ の障害監視・保守を行うことができます。

「エクスプレス通報サービス」をご利用することもご検討ください。

## システムの構築・運用にあたっての留意点

システムを構築・運用する前に、次の点について確認してください。

#### 出荷時の状態を確認しましょう

本製品を導入する前に、出荷時の状態を確認してください。

#### ● オペレーティングシステムのインストール状態について

注文により出荷時の状態に次の2種類があります。

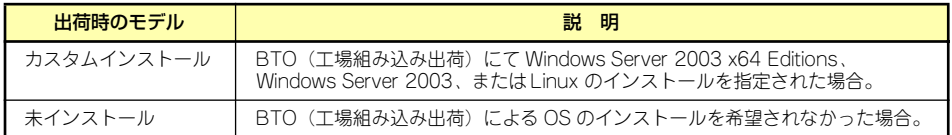

出荷時のオペレーティングシステムのインストール状態により、必要なセットアップ作 業が異なります。17ページの説明に従ってセットアップを行ってください。

#### セットアップの手順を確認しましょう

システムを構築するにあたり、「セットアップ」は必要不可欠なポイントです。 セットアップを始める前にセットアップをどのような順序で進めるべきか十分に検討してく ださい。

必要のない手順を含めたり、必要な手順を省いたりすると、システムの構築スケジュールを狂 わせるばかりでなく、本装置が提供するシステム全体の安定した運用と機能を十分に発揮でき なくなります。

#### ⓦ <その1> 運用方針と障害対策の検討

ハードウェアが提供する機能や採用するオペレーティングシステムによって運用方針や セキュリティ、障害への対策方法が異なります。

「特長(2ページ)」に示す本装置が提供する機能を十分に利用したシステムを構築できる よう検討してください。

また、システムの構築にあたり、ご契約の保守サービス会社および弊社営業担当にご相 談されることもひとつの手だてです。

#### ⓦ <その2> ハードウェアのセットアップ

本体の電源をONにできるまでのセットアップを確実に行います。この後の「システムの セットアップ」を始めるために運用時と同じ状態にセットアップしてください。詳しく は、17ページに示す手順に従ってください。

ハードウェアのセットアップには、オプションの取り付けや設置、周辺機器の接続に加 えて、内部的なパラメータのセットアップも含まれます。ご使用になる環境に合わせた パラメータの設定はオペレーティングシステムや管理用ソフトウェアと連携した機能を 利用するために大切な手順のひとつです。

#### ⓦ <その3> システムのセットアップ

オプションの取り付けやBIOSの設定といったハードウェアのセットアップが終わった ら、ハードディスクドライブのパーティションの設定やRAIDシステムの設定、オペレー ティングシステムや管理用ソフトウェアのインストールに進みます。

#### <初めてのセットアップの場合(Windows)>

初めてのセットアップでは、お客様が注文の際に指定されたインストールの状態によっ てセットアップの方法が異なります。

- 「カスタムインストール」を指定して購入された場合

本装置の電源をONにすれば自動的にセットアップが始まります。セットアップの途 中で表示される画面のメッセージに従って必要事項を入力していけばセットアップ は完了します。

- 「未インストール」にて購入された場合

「未インストールからのセットアップ・再セットアップの場合」に示す手順に従って ください。

#### <未インストールからのセットアップ・再セットアップの場合(Windows)>

本装置で未インストールからのセットアップ・再セットアップをサポートしているOS (Windows)は次の通りです。

- Microsoft® Windows ServerTM 2003 R2, Standard x64 Edition 日本語版(以降、 「Windows Server 2003 x64 Editions」と呼ぶ)
- Microsoft<sup>®</sup> Windows Server<sup>TM</sup> 2003 R2, Enterprise x64 Edition 日本語版(以 降、「Windows Server 2003 x64 Editions」と呼ぶ)
- Microsoft<sup>®</sup> Windows Server™ 2003 R2, Standard Edition 日本語版(以降、 「Windows Server 2003」と呼ぶ)
- Microsoft<sup>®</sup> Windows Server™ 2003 R2, Enterprise Edition 日本語版(以降、 「Windows Server 2003」と呼ぶ)
- Microsoft<sup>®</sup> Windows® Server 2003, Standard Edition 日本語版(以降、 「Windows Server 2003」と呼ぶ)
- Microsoft® Windows® Server 2003, Enterprise Edition 日本語版(以降、 「Windows Server 2003」と呼ぶ)

未インストールからのセットアップ・再セットアップでは、インストールするOSによっ て異なります。

#### <Windows Server 2003 x64 Editions をインストールする場合>

添付の「EXPRESSBUILDER」DVDに格納されているオンラインドキュメント「Windows Server 2003 x64 Editions インストレーションサプリメントガイド」を参照し、「マニュ アルセットアップ」を行ってください。

#### <Windows Server 2003 をインストールする場合>

本書の29ページを参照し「シームレスセットアップ」を行うか、添付の「EXPRESSBUILDER」 DVDに格納されているオンラインドキュメント「Windows Server 2003 インストレーショ ンサプリメントガイド」を参照し、「マニュアルセットアップ」を行ってください。

#### <BTO (工場組み込み出荷) 時の初期設定 (Linux) >

BTO(工場組み込み出荷)を指定してLinuxサービスセットを購入されたお客様は、Linux サービスセットに添付される「初期設定および関連情報について」を参照し、Linuxの初 期導入設定を行ってください。

#### <再セットアップ(Linuxサービスセットを購入された場合)(Linux)>

添付の「EXPRESSBUILDER」DVDが提供する自動セットアップユーティリティ「シー ムレスセットアップ」を使用してください。シームレスセットアップでは、初めにセッ トアップに必要な情報を選択・入力すると、後は簡易的な操作でBTO(工場組み込み出荷 )時の状態に復元することができます。

#### <未インストールからのセットアップ・再セットアップ(Linux)>

「シームレスセットアップ」を行うか、もしくは添付の「EXPRESSBUILDER」DVDに格納 されているオンラインドキュメント「Red Hat Enterprise Linux 4インストレーションサ プリメントガイド」または「MIRACLE LINUX V4.0インストレーションサプリメントガイ ド」を参照し、「マニュアルセットアップ」を行ってください。

本装置がサポートしているOS(Linux)は次のとおりです。

- Red Hat Enterprise Linux AS 4 (x86)
- Red Hat Enterprise Linux AS 4 (EM64T)
- Red Hat Enterprise Linux ES 4 (x86)
- Red Hat Enterprise Linux ES 4 (EM64T)
- MIRACLE LINUX V4.0 Asianux Inside
- $-$  MIRACLE LINUX V4.0 Asianux Inside for x86-64
- ⓦ <その4> 障害処理のためのセットアップ

障害が起きたときにすぐに原因の見極めや解決ができるよう障害処理のためのセット アップをしてください。Windows Server 2003 x64 EditionsまたはWindows Server 2003に関しては、本書で説明しています。

#### ⓦ <その5> 管理用ソフトウェアのインストールとセットアップ

インストールが完了したソフトウェア (BTOで出荷時に組み込まれたものを含む)の各 種パラメータを、これから使用するハードウェア/ネットワーク環境へ合うように設定 します。また、本装置と同じネットワーク上へ管理PC(一般的なPCが使用可)を定義 し、管理・監視用のソフトウェアをインストールします。詳しくは「ソフトウェア編 (263ページ)」をご覧ください。

#### ⓦ <その6> システム情報のバックアップ

「オフライン保守ユーティリティ」を使ってマザーボード上の装置固有情報をバックアッ プします。マザーボードが故障した場合、ボードを交換した後にこの情報をリストアする ことによって交換前と同じ状態にすることができます。詳しくは57ページをご覧くださ  $\cup$ 

### 各運用管理機能を利用するにあたって

本装置で障害監視などの運用管理を行うには、標準添付のESMPRO/ServerAgent、および ESMPRO/ServerManager、または別売の同ソフトウェアが必要となります。この後で説明す るセットアップ手順、またはソフトウェアの説明書(別売の場合)に従って各ソフトウェアの インストール、および必要な設定を行ってください。

各運用管理機能を利用する際には、以下の点にご注意ください。

#### ⓦ サーバ管理機能を利用するにあたって

ー 本体の各コンポーネント (CPU/メモリ/ディスク/ファン)の使用状況の監視やオ ペレーティングシステムのストール監視など、監視項目によってはESMPRO/ ServerManager、およびESMPRO/ServerAgentでしきい値などの設定が必要にな ります。詳細は、各ソフトウェアに関する説明やオンラインヘルプなどを参照して ください。

#### ⓦ ストレージ管理機能を利用するにあたって

- RAIDシステムを使用する場合

#### 「3.5インチディスクモデル」

オンボードのRAIDコントローラ(LSI Embededd MegaRAIDTM)または、オプショ ンのRAIDコントローラ(N8103-90/116/117)を使用する場合、Univeral RAID Utilityをインストールします。

#### 「2.5インチディスクモデル」

本体装置内蔵のRAIDコントローラ(N8103-116相当内蔵)を使用する場合、Univeral RAID Utilityをインストールします。

- バックアップファイルシステムを使用する場合

テープバックアップ装置を使用する場合は、クリーニングテープを使って定期的に ヘッドを清掃するよう心がけてください。ヘッドの汚れはデータの読み書きエラー の原因となり、データを正しくバックアップ/リストアできなくなります。

- ⓦ 電源管理機能を利用するにあたって
	- 無停電電源装置(UPS)を利用するには、専用の制御用ソフトウェアまたは、オペ レーティングシステム標準のUPSサービスのセットアップが必要です。
	- 無停電電源装置(UPS)を利用する場合、自動運転や停電回復時のサーバの自動起 動などを行うにはBIOSの設定が必要となる場合があります。「システムBIOS (SETUP) のセットアップ (168ページ)」を参照して、「Server」メニューにある 「AC-LINK」の設定をご使用になる環境に合った設定に変更してください。

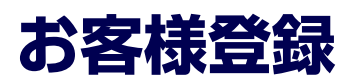

弊社では、製品ご購入のお客様に「Club Express会員」への登録をご案内しております。添 付の「お客様登録申込書」に必要事項をご記入の上、エクスプレス受付センターまでご返送い ただくか、またはClub Expressのインターネットホームページ

http://club.express.nec.co.jp/

にてご登録ください。

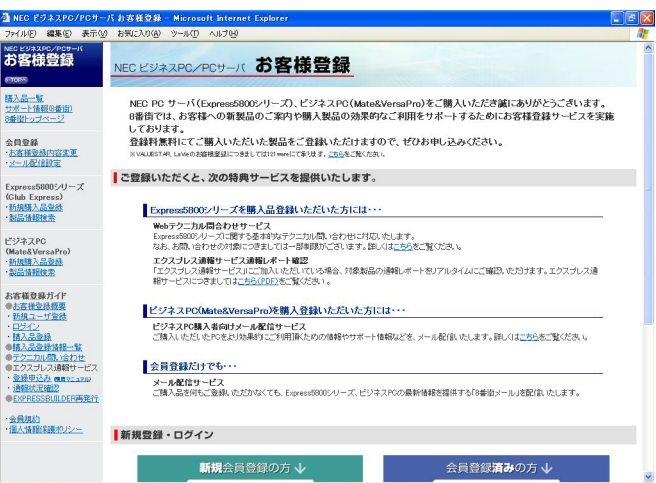

「Club Express会員」のみなさまには、ご希望によりExpress5800シリーズをご利用になる上 で役立つ情報サービスを、無料で提供させていただきます。サービスの詳細はClub Express のインターネットホームページにて紹介しております。ぜひ、ご覧ください。

# **セットアップを始める前に**

セットアップの順序と参照するページを説明します。セットアップはハードウェアから始めま す。

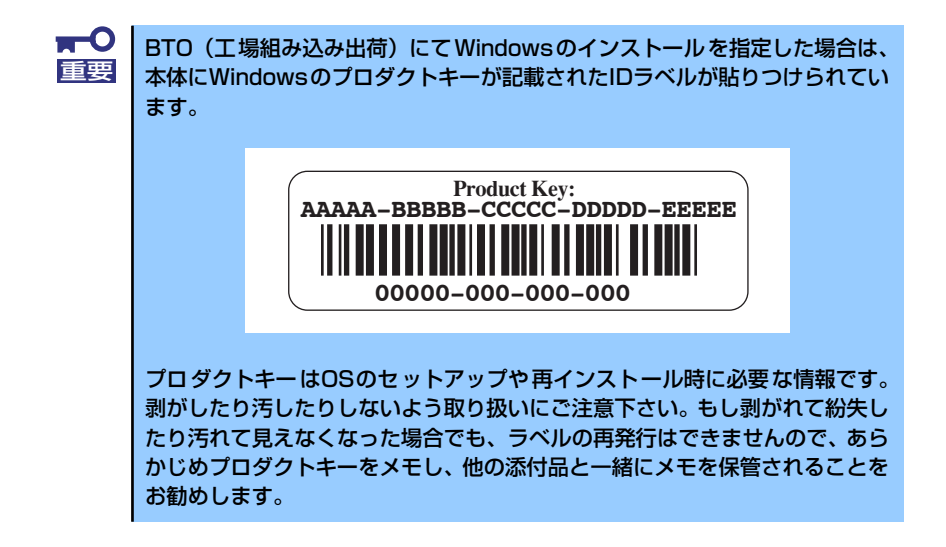

# **EXPRESSBUILDER がサポートしているサービスパック**

本体に添付の「EXPRESSBUILDER」DVDでは、以下のOSインストールメディア及びサービ スパックの組み合わせをサポートしています。

- Windows Server 2003 R2 x64 Edition
	- OSインストールメディア (Service Pack 2 内包版)
	- OSインストールメディア (Service Pack 無し) +Service Pack 2
	- OSインストールメディア (Service Pack 無し)
- ⓦ Windows Server 2003 R2
	- OSインストールメディア (Service Pack 2 内包版)
	- OSインストールメディア (Service Pack 無し) +Service Pack 2
	- ー OSインストールメディア (Service Pack 無し)
- ⓦ Windows Server 2003
	- OSインストールメディア(Service Pack 1 内包版)
	- OSインストールメディア (Service Pack 1 内包版) +Service Pack 2

# **EXPRESSBUILDERがサポートしている大容量記憶コントローラ**

ここではWindows Server 2003 x64 EditionsおよびWindows Server 2003のセットアップ をする場合の確認事項について説明します。

Windowsオペレーティングシステムのインストールをする際は、ハードディスクドライブや その他大容量記憶装置に接続されたコントローラ(ボード)に対応したデバイスドライバが必 要になります。

以下に添付の「EXPRESSBUILDER」DVDがサポートしている本製品用のボードを示します。 もし、下記以外のオプションボードを接続しているときは、ボードに添付の説明書と「応用 セットアップ」(58ページ)を参照してセットアップしてください。

- ⓦ EXPRESSBUILDERにてOSのインストールをサポートしているボード
	- N8103-116 ディスクアレイコントローラ(SAS/SATA,RAID0/1)
	- N8103-117 ディスクアレイコントローラ(SAS/SATA,RAID0/1/5/6)
	- ー LSI Embedded MegaRAID<sup>TM</sup> (マザーボード上のコントローラを利用)

#### ⓦ その他のオプション

- N8103-75 SCSIコントローラ
- N8103-90 ディスクアレイコントローラ(外付SAS HDD用)
- N8103-95 SCSIコントローラ
- N8103-104 SASコントローラ
- N8103-107 SCSIコントローラ
	- ⓦ 上記オプションカードに関しては、EXPRESSBUILDER 内にドライバが 収録されています。 ヒント
		- ⓦ 上記ディスクアレイコントローラ以外を使用した場合は、シームレスイ ンストールに失敗します。各種ボードに添付の説明書をご参照願います。

# **ハードウェアのセットアップ**

次の順序でハードウェアをセットアップします。

1. 別途購入したオプションを取り付ける(→116ページ)。

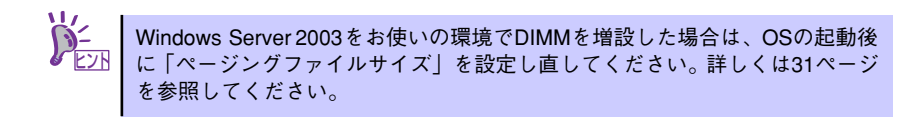

- 2. 本体に最も適した場所に設置する(→91ページ)。
- 3. ディスプレイ装置やマウス、キーボードなどの周辺装置を本体に接続する(→ 101ページ)。
- 4. 添付の電源コードを本体と電源コンセントに接続する(→101ページ)。

5. ハードウェアの構成やシステムの用途に応じてBIOSの設定を変更する。

168ページを参照してください。

 $\blacksquare$ BIOSのパラメータで時刻や日付の設定が正しく設定されているか必ず確認し 重要 てください。

引き続き、オペレーティングシステムのセットアップへ進んでください。

# **オペレーティングシステムのセットアップ**

ハードウェアのセットアップを完了後、以下のフローに従ってオペレーティングシステムの セットアップを進めてください。

Windows Server 2003 x64 Editions / Windows Server 2003以外のWindowsのインストー ル方法については、お買い求めの販売店または保守サービス会社にお問い合わせください。

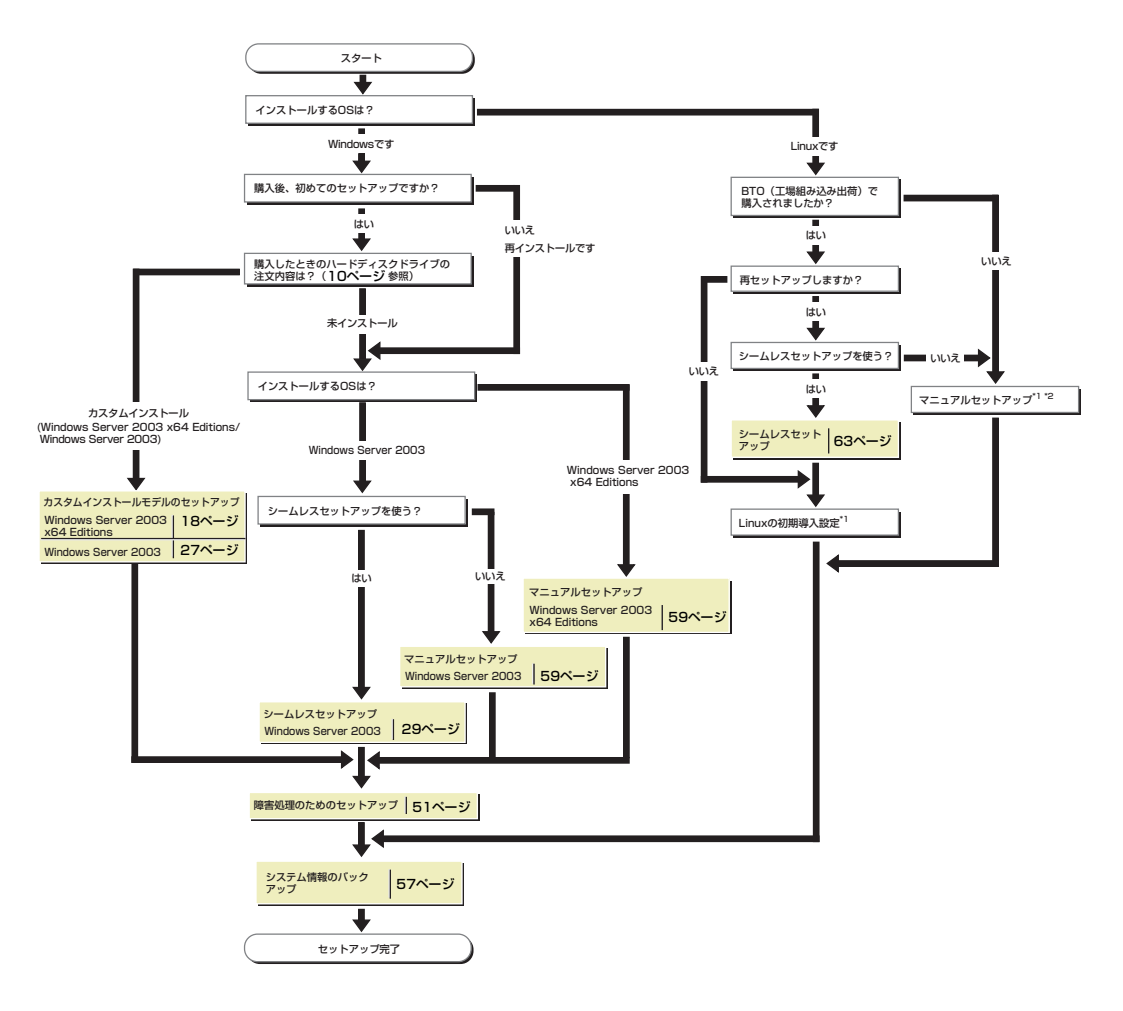

\*1 BTO(工場組み込み出荷)を指定してLinuxサービスセットを購入されたお客様は、

Linuxサービスセットに添付される「初期設定および関連情報について」を参照してください。 \*2 「EXPRESSBUILDER」DVDに格納されているオンラインドキュメントのLinux用 「インストレーションサプリメントガイド」を参照してください。

# **Windows Server 2003 x64 Editions のセットアップ**

ハードウェアのセットアップを完了してから、Windows Server 2003 x64 Editionsやシステ ムのセットアップをします。

# **カスタムインストールモデルのセットアップ**

「BTO(工場組み込み出荷)」で「カスタムインストール」を指定して購入された本体のハード ディスクドライブは、お客様がすぐに使えるようにパーティションの設定から、オペレーティ ングシステム、本装置が提供するソフトウェアがすべてインストールされています。

> ここで説明する手順は、「カスタムインストール」を指定して購入された製品 で初めて電源をONにするときのセットアップの方法について説明していま す。再セットアップをする場合は、「EXPRESSBUILDER」DVDに格納されて いるオンラインドキュメント「Microsoft Windows Server 2003 R2, Standard x64 Edition/Microsoft Windows Server 2003 R2, Enterprise x64 Editionインストレーションサプリメントガイド」の「マニュアルセットアッ プ」を参照してください。 チェック

## セットアップをはじめる前に (購入時の状態について)

セットアップを始める前に次の点について確認してください。

本体のハードウェア構成(ハードディスクドライブのパーティションサイズも含む)やハード ディスクドライブにインストールされているソフトウェアの構成は、購入前のお客様による オーダー(BTO(工場組み込み出荷))によって異なります。 下図は、ハードディスクドライブのパーティション構成について図解しています。

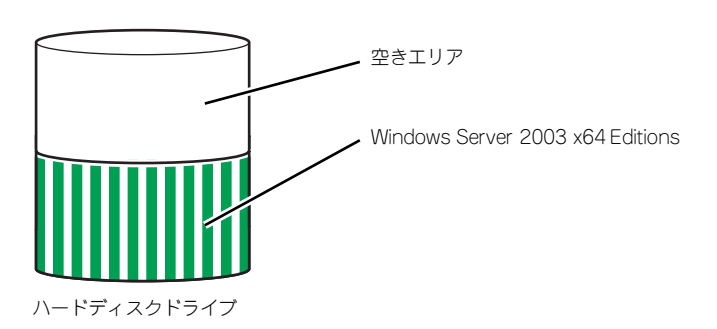

## セットアップの手順

次の手順で本体を起動して、セットアップをします。

1. 周辺装置、本体の順に電源をONにし、そのままWindowsを起動する。

しばらくすると、[Windows セットアップウィザードの開始]画面が表示されます。 以降、画面の指示に従って必要な設定や表示内容をよく確認し、[次へ]をクリックし てセットアップを進めてください。

- [ライセンス契約](使用許諾契約)画面では、使用許諾契約の内容を確認して ください。
- [ソフトウェアの個人用設定]画面では、名前や会社名または組織名を入力します。
- [ライセンスモード]画面では、使用するライセンスモードを選択します。
- [コンピュータ名とAdministratorのパスワード] 画面では、コンピュータ名と Administratorのパスワードを入力してください。
- [日付と時刻の設定]画面では、日付と時刻を正しく設定してください。
- [ネットワークの設定]画面では、ネットワークの設定を選択します。
- [ワークグループまたはドメイン名]画面では、ドメインに参加させるか選択し ます。

システムが再起動します。

- 2. 「デバイスドライバ(本体標準装備)のセットアップ(20ページ)」を参照して、 ネットワークドライバの詳細設定をする。
- 3. オプションのデバイスでドライバをインストールしていないものがある場合は、ド ライバをインストールする。
- 4. 「障害処理のためのセットアップ(51ページ)」を参照して障害処理のためのセッ トアップをする。
- 5. 出荷時にインストール済みのソフトウェアの設定およびその確認をする。

インストール済みのソフトウェアはお客様が購入時に指定したものがインストール されています。例として次のようなソフトウェアがあります。

- ESMPRO/ServerAgent
- エクスプレス通報サービス\*
- $-$  Universal RAID Utility\*
- Microsoft .NET Framework Version 2.0 再頒布可能パッケージ (x64)
- Microsoft Visual C++ 2005 SP1 再頒布可能パッケージ (x86) (CPUアーキ テクチャに関わらず、(x86)を使用します)

上記のソフトウェアで「\*」印のあるものは、お客様でご使用になる環境に合った状 態に設定または確認をしなければならないソフトウェアを示しています。「ソフト ウェア編」の「本体用バンドルソフトウェア」を参照して使用環境に合った状態に 設定してください。

#### 6. 57ページを参照してシステム情報のバックアップをとる。

以上でカスタムインストールで購入された製品での初めてのセットアップは終了です。再セッ トアップをする際は「マニュアルセットアップ」を使用してください。「マニュアルセットアッ プ」は、「EXPRESSBUILDER」DVDに格納されているオンラインドキュメント「Microsoft Windows Server 2003 R2, Standard x64 Edition/Microsoft Windows Server 2003 R2, Enterprise x64 Editionインストレーションサプリメントガイド」を参照してください。

## デバイスドライバ(本体標準装備)のセットアップ

オプションのデバイスドライバのインストールやセットアップについては、オプションに添付 の説明書を参照してください。

### PROSet

PROSet は、ネットワークドライバに含まれるネットワーク機能確認ユーティリティです。 PROSetを使用することにより、以下のことが行えます。

- アダプタ詳細情報の確認
- ループバックテスト、パケット送信テストなどの診断
- Teamingの設定

ネットワークアダプタ複数枚をチームとして構成することで、装置に耐障害性に優れた環境を 提供し、装置とスイッチ間のスループットを向上させることができます。このような機能を利 用する場合は、PROSetが必要になります。PROSetをインストールする場合は、次の手順に 従ってください。

1. 「EXPRESSBUILDER」DVDを光ディスクドライブにセットする。

オートランで起動するメニューが表示されたら、メニュー画面を閉じてください。

- 2. エクスプローラを起動する。
- 3. 「¥002¥win¥winnt¥w2k3amd¥dl3¥proset¥winx64」ディレクトリ内の 「dxsetup.exe」アイコンをダブルクリックする。

[Intel(R) PROSet - Installshield ウィザード]が起動します。

- 4. [次へ]をクリックする。
- 5. 使用許諾契約を読み、同意するならば[使用許諾契約の条項に同意します]を選択し て[次へ]をクリックする。
- 6. デフォルトのまま[次へ]をクリックする。
- 7. 再度、使用許諾契約を読み、同意するならば[使用許諾契約の条項に同意します]を 選択して[次へ]をクリックする。
- 8. [インストール]をクリックする。
- 9. IlnstallShieldウィザードを完了しました]というメッセージが表示されたら、[完 了]をクリックする。
- 10.「EXPRESSBUILDER」DVDを光ディスクドライブから取り出し、システムを再 起動する。

以上で完了です。

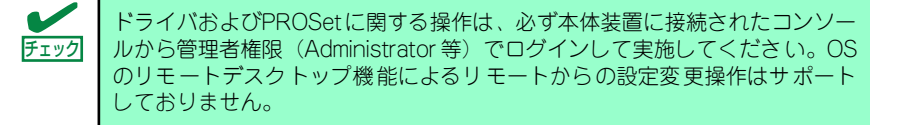

## ネットワークドライバ(標準装備)のセットアップ

標準装備の2つのネットワークドライバは、BTO出荷時、またはEXPRESSBUILDERから「シ ステムのアップデート」を実行するとインストールされます。 インストール後は、次の手順に従って、ドライバへ転送速度とDuplexモードの設定をしてく ださい。また、IPアドレスを設定する際、[インターネットプロトコル(TCP/IP)]のチェック ボックスが外れている場合、チェックを付けてからIPアドレスの設定してください。

#### <PROSetがインストールされていない場合>

- 1. デバイスマネージャを起動する。
- 2. ネットワークアダプタを展開し、[Intel(R) PRO/1000 EB Network Connection with I/O Acceleration]をダブルクリックする。

ネットワークアダプタのプロパティのダイアログボックスが表示されます。

- 3. [詳細設定]タブをクリックし、[リンク速度とデュプレックス]をハブの設定値と同 じ値に設定する。
- 4. ネットワークアダプタのプロパティのダイアログボックスの[OK]をクリックする。
- 5. 同様の手順にて、もう一方のネットワークアダプタ[Intel(R) PRO/1000 EB Network Connection with I/O Acceleration #2]の設定を行う。

以上で完了です。

#### <PROSetがインストールされている場合>

- 1. デバイスマネージャを起動する。
- 2. ネットワークアダプタを展開し、[Intel(R) PRO/1000 EB Network Connection with I/O Acceleration]をダブルクリックする。

ネットワークアダプタのプロパティのダイアログボックスが表示されます。

- 3. [リンク速度]タブをクリックし、[速度とデュプレックス]をハブの設定値と同じ値 に設定する。
- 4. ネットワークアダプタのプロパティのダイアログボックスの[OK]をクリックする。
- 5. 同様の手順にて、もう一方のネットワークアダプタ[Intel(R) PRO/1000 EB Network Connection with I/O Acceleration #2]の設定を行う。

以上で完了です。

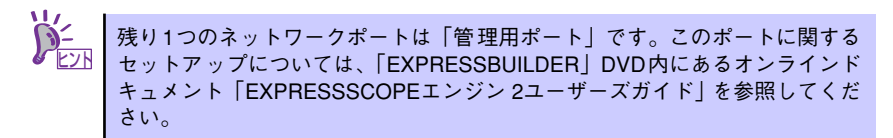

## アダプタフォルトトレランス(AFT)/アダプティブロードバランシング(ALB)のセットアップ

アダプタフォルトトレランス(AFT)とは、複数のアダプタでグループを作り、使用されている アダプタに障害が発生した場合自動的にグループ内の他のアダプタに処理を移行させるもの です。また、アダプティブロードバランシング(ALB)とは複数のアダプタでグループを作り、 サーバから送受信パケットをグループすべてのアダプタから行うことにより、スループットを 向上させるものです。この機能はAFT機能を含んでいます。

AFT/ALB機能を使用する場合は、以下の手順に従ってセットアップしてください。

- 1. デバイスマネージャより、ネットワークアダプタのプロパティを開く。
- 2. チーム化のタグを選択し、「その他のアダプタとチーム化する」にチェックを入れ、 [新規チーム]をクリックする。
- 3. チームの名前を入力後、[次へ]をクリックする。
- 4. チームに含めるアダプタをチェックし、[次へ]をクリックする。
- 5. チームモードの選択で、「アダプタフォルトトレランス」、「アダプティブロードバ ランシング」のいずれかを選択し、[次へ]をクリックする。
- 6. [完了]をクリックする。
- 7. デバイスマネージャより、上記で設定したチーム名のデバイスのプロパティを開 く。「設定」のタグを選択し、[チームの編集]をクリックする。
- 8. チーム内のアダプタで、プライマリに設定する場合、アダプタを選択し、「プライ マリの設定」をクリックする。

チーム内のアダプタで、セカンダリに設定する場合、アダプタを選択し、「セカンダ リの設定」をクリックしてください。

両方の設定が終了した場合、[OK]をクリックして画面を閉じてください。

設定が適用されているかの確認は以下の手順を実施してください。

論理アダプタのプロパティを開き、[設定]タブを選択し[チーム内のアダプタ]の各ア ダプタにプライマリ又はセカンダリが表示されているので、表示されていることを 確認する。

9. 「スイッチのテスト」をクリック後、スイッチのテスト画面が表示されたら、「テス トの実行」をクリックして実行する。

実行結果、問題なしのメッセージが表示されれば、テスト完了です。

- $\blacksquare$ ⓦ AFT/ALBのセットアップは、ドライバインストール後、必ず再起動し 重要た後に行う必要があります。 ⓦ アダプタフォルトトレランス(AFT)のグループとして指定するアダプタ は、同一ハブ、異なるハブのどちらの接続でも使用できますが、異なる ハブに接続する場合は、すべて同一LAN (同一ネットワーク)上に存在 する必要があるため、カスケード接続にしてください。 ⓦ アダプティブロードバランシング(ALB)を使用する場合は、スイッチン グハブにのみ接続できます。
	- ⓦ マザーボードまたはオプションのネットワークカードを交換する場合 は、必ずチームを削除し、交換後にチームを再作成してください。

## オプションのネットワークボードのドライバ

オプションのネットワークボード(N8104-112/119/111/86/120/121/122/125/126)を 使用する場合について説明します。「N8104-112/119/111/86/120/121/122/125/126」 を使用する場合は、「EXPRESSBUILDER」DVDに格納されているドライバをインストールし てください。

「N8104-112/119/120/121/122/125/126」のボード名ドライバ

「¥002¥win¥winnt¥w2k3amd¥dl3¥pro1000¥winx64」

#### 「N8104-111/86」の場合

「¥002¥win¥winnt¥w2k3amd¥dl3¥pro100¥winx64」

「N8104-123A」のネットワークボードを使用する場合は、添付されているCDかFDに格納さ れているドライバを使用してください。なお、インストール手順が不明な場合は、添付されて いるネットワークドライバのインストール手順を参照してください。

#### <オプションボード用ネットワークドライバのインストール>

オプションのネットワークボード(N8104-112/119/111/86/120/121/122/125/126)を 使用する場合は、下記のインストール方法に従ってドライバのインストールをしてください。

- 1. デバイスマネージャを起動する。
- 2. [ネットワークアダプタ]→[Intel(R) PRO/100~]または[Intel(R) PRO/1000~] をダブルクリックする。

[Intel(R) PRO/100~]または[Intel(R) PRO/1000~]ダイアログボックスが表示さ れます。

[?その他のデバイス]→[?イーサネットコントローラ]がある場合は[?イーサ <u>Ľンハ</u> | ネットコントローラ]をダブルクリックしてください。

3. [ドライバ]タブを選択し、[ドライバの更新]をクリックする。

[ハードウェアの更新ウィザード]が表示されます。

- 4. [いいえ、今回は接続しません]を選択して、[次へ]をクリックする。
- 5. [一覧または特定の場所からインストールする(詳細)]を選択し、[次へ]をクリックする。 マザーボードまたはオプションのネットワークカードを交換する場合は、必ず重要 チームを削除し、交換後にチームを再作成してください。
- 6. [次の場所で最適のドライバを検索する]を選択し、[次の場所を含める]にチェックを入れ、

「N8104-111/86」のボード名ドライバの場合 [¥002¥win¥winnt¥w2k3amd¥dl3¥pro100¥winx64]

「N8104-112/119/120/121/122/125/126」のボード名ドライバの場合 [¥002¥win¥winnt¥w2k3amd¥dl3¥pro1000¥winx64]

と入力し、[次へ]をクリックする。

ドライバの検索が開始され、検索後にインストールが始まります。しばらくすると [ハードウェアの更新ウィザードの完了]画面が表示されます。

7. [完了]をクリックする。

以上で完了です。

## グラフィックスアクセラレータドライバ

標準装備のグラフィックスアクセラレータドライバは、EXPRESSBUILDERから「システムの アップデート」を実行するとインストールされます。 ドライバを個別に再インストールしたいときは、次の手順に従ってください。

1. 「EXPRESSBUILDER」DVDを光ディスクドライブにセットする。

オートランで起動するメニューが表示されたら、メニュー画面を閉じてください。

- 2. スタートメニューから [プログラム] [アクセサリ]の順でポイントし、[エク スプローラ]をクリックする。
- 3. 「¥002¥win¥winnt¥w2k3amd¥video」ディレクトリ内の[setup.exe]アイコ ンをダブルクリックする。

メッセージにしたがってインストール作業を進めてください。

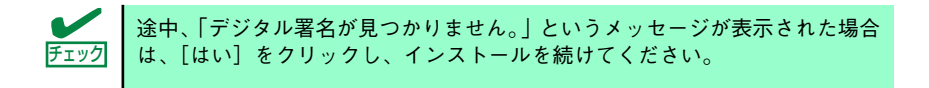

4. 「EXPRESSBUILDER」DVDを光ディスクドライブから取り出し、システムを再 起動する。

### SCSIコントローラ(N8103-95)を追加接続する場合

本体装置へSCSIコントローラ(N8103-95)を追加接続すると、OSのプラグアンドプレイ機能 が動作し、ドライバが自動でインストールされます。特に作業は必要ありません。

### ディスクアレイコントローラ(N8103-90)を追加接続する場合

本体装置へディスクアレイコントローラ(N8103-90)を追加接続すると、OSのプラグアンドプ レイ機能が動作し、ドライバが自動でインストールされます。特に作業は必要ありません。

> 本体のハードウェア構成によりインストール後、N8103-90のドライバがシ ステムにインストールされていない場合があります。その場合は、25ページ の[N8103-90 のドライバについて]を参照し、ドライバをインストールして ください。 重要

### SCSIコントローラ(N8103-75)を追加接続する場合

本体装置へSCSIコントローラ(N8103-75)を追加接続すると、OSのプラグアンドプレイ機能 が動作し、ドライバが自動でインストールされますが、その後ドライバのアップデートが必要 です。EXPRESSBUILDERから「システムのアップデート」を実行してドライバをインストー ルしてください。

### SCSIコントローラ(N8103-107)を追加接続する場合

本体装置へSCSIコントローラ(N8103-107)を追加接続すると、OSのプラグアンドプレイ機能 が動作しますが、ドライバは自動インストールされません。接続後、EXPRESSBUILDERから 「システムのアップデート」を実行してドライバをインストールしてください。

### SASコントローラ(N8103-104)を追加接続する場合

本体装置へSASコントローラ(N8103-104)を追加接続すると、OSのプラグアンドプレイ機能 が動作しますが、ドライバは自動インストールされません。接続後、EXPRESSBUILDERから 「システムのアップデート」を実行してドライバをインストールしてください。

### N8103-90 のドライバについて

本体のハードウェア構成によりインストール後、N8103-90のドライバがシステムにインス トールされていない場合があります。

その場合、以下の手順にてドライバをインストールしてください。

- 1. スタートメニューから[コントロールパネル]-[管理ツール]-[コンピュータの管理 ]から[デバイスマネージャ ]を起動する。
- 2. デバイスマネージャで「その他のデバイス」として登録されているRAIDコント ローラをダブルクリックする。
- 3. [ドライバの更新]をクリックする。
- 4. ハードウェアの更新ウィザードが表示されるので、「いいえ、今回は接続しません (T)」を選択し、「次へ(N)」をクリック。
- 5. 「一覧または特定の場所からインストールする(詳細)」を選択し、[次へ]をクリック する。
- 6. 「検索しないで、インストールするドライバを選択する」を選択し、[次へ]をク リックする。
- 7. 「SCSIとRAIDコントローラ」を選択し、「次へ(N)」をクリック。
- 8. [ディスク使用(H)]をクリックする。
- 9. 光ディスクドライブに「EXPRESSBUILDER」DVDをセットして製造元のファ イルのコピー元に「¥002¥win¥winnt¥oemfd¥w2k3amd¥fd1」と入力し、 [OK]をクリックします。
- 10. [LSI Logic MegaRAID SAS 8480E RAID Controller]を選択し、[次へ]をク リックする。

以上でドライバのインストールは完了です。 画面の指示に従ってシステムを再起動してください。

## 障害処理のためのセットアップ

障害が起きたときに障害からより早く、確実に復旧できるようセットアップをしてください。 詳細な手順については51ページをご覧ください。

# **再セットアップ**

Windows Server 2003 x64 Editionsの再セットアップをする場合は、「EXPRESSBUILDER」 DVD に格納されているオンラインドキュメント「Microsoft Windows Server 2003 R2, Standard x64 Edition/Microsoft Windows Server 2003 R2, Enterprise x64 Editionインス トレーションサプリメントガイド」の「マニュアルセットアップ」を参照してください。

# **Windows Server 2003のセットアップ**

ハードウェアのセットアップを完了してから、Windows Server 2003 やシステムのセット アップをします。再インストールの際にも参照してください。

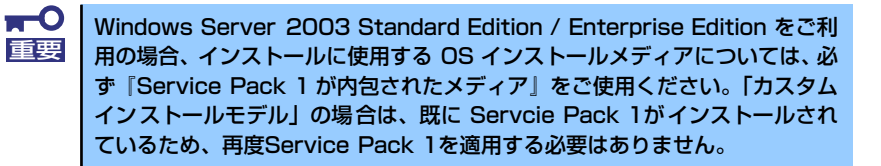

# **カスタムインストールモデルのセットアップ**

「BTO(工場組み込み出荷)」で「カスタムインストール」を指定して購入された本体のハード ディスクドライブは、お客様がすぐに使えるようにパーティションの設定から、オペレーティ ングシステム、本装置が提供するソフトウェアがすべてインストールされています。

> ここで説明する手順は、「カスタムインストール」を指定して購入された製品 で初めて電源をONにするときのセットアップの方法について説明していま す。再セットアップをする場合や、その他の出荷状態のセットアップをする場 合は、「シームレスセットアップ」を参照してください。 チェック

## セットアップをはじめる前に (購入時の状態について)

セットアップを始める前に次の点について確認してください。

本体のハードウェア構成(ハードディスクドライブのパーティションサイズも含む)やハード ディスクドライブにインストールされているソフトウェアの構成は、購入前のお客様による オーダー(BTO(工場組み込み出荷))によって異なります。 下図は、ハードディスクドライブのパーティション構成について図解しています。

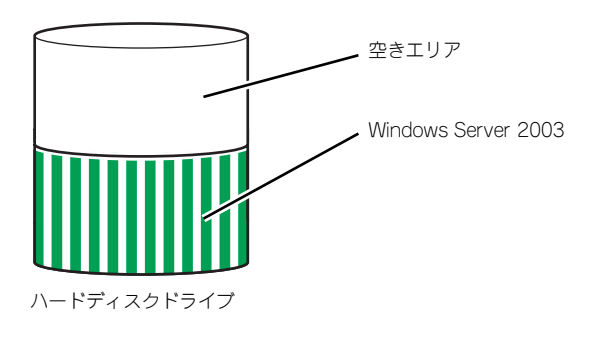

## セットアップの手順

次の手順で本体を起動して、セットアップをします。

1. 周辺装置、本体の順に電源をONにし、そのままWindowsを起動する。

しばらくすると、[Windows Server 2003セットアップ]画面が表示されます。以 降、画面の指示に従って必要な設定や表示内容をよく確認し、[次へ]をクリックして セットアップを進めてください。

- [ライセンス契約](使用許諾契約)画面では、使用許諾契約 の内容を確認して ください。
- [ソフトウェアの個人用設定]画面では、名前や会社名または組織名を入力します。
- [ライセンスモード]画面では、使用するライセンスモードを選択します。
- [コンピュータ名と Administrator のパスワード]画面では、コンピュータ名と Administratorのパスワードを入力してください。
- [日付と時刻の設定]画面では、日付と時刻を正しく設定してください。
- [ネットワークの設定]画面では、ネットワークの設定を選択します。
- [ワークグループまたはドメイン名]画面では、ドメインに参加させるか選択します。 システムが再起動します。
- 2. 43ページの手順24.以降を参照して、ネットワークドライバの詳細設定をする。
- 3. オプションのデバイスでドライバをインストールしていないものがある場合は、ド ライバをインストールする。
- 4. 51ページを参照して障害処理のためのセットアップをする。
- 5. 出荷時にインストール済みのソフトウェアの設定およびその確認をする。

インストール済みのソフトウェアはお客様が購入時に指定したものがインストール されています。例として次のようなソフトウェアがあります。

- ESMPRO/ServerAgent
- エクスプレス通報サービス\*
- $-$  Universal RAID Utility\*
- 情報提供ツール「NECからのお知らせ」
- Microsoft .NET Framework Version 2.0 再頒布可能パッケージ (x86)
- Microsoft Visual C++ 2005 SP1 再頒布可能パッケージ (x86)

上記のソフトウェアで「\*」印のあるものは、お客様でご使用になる環境に合った状 態に設定または確認をしなければならないソフトウェアを示しています。「ソフト ウェア編」の「本体用バンドルソフトウェア」を参照して使用環境に合った状態に 設定してください。

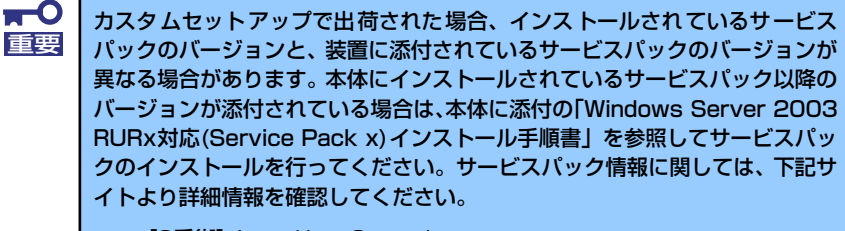

[8番街] http://nec8.com/

6. 57ページを参照してシステム情報のバックアップをとる。

以上でカスタムインストールで購入された製品での初めてのセットアップは終了です。 再セットアップをする際は「シームレスセットアップ」を使用してください。

# **シームレスセットアップ**

EXPRESSBUILDERの「シームレスセットアップ」機能を使ってセットアップします。

本機能は、本体に接続された RAIDコントローラを自動認識してRAIDシステムを構築します ので、あらかじめ、ハードウェア/BIOSなどの設定を完了させておいてください。

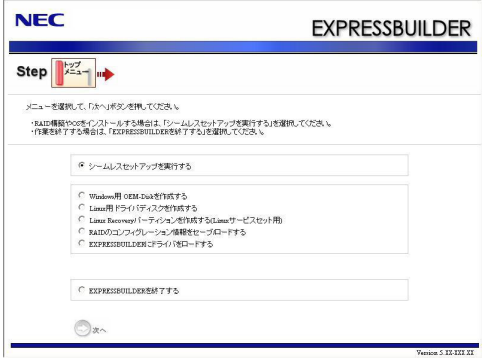

 $\blacksquare$ シームレスセットアップでは、設定によってはハードディスクの内容を削除し 重要 ます。入力するパラメータにご注意ください。特に、以下の設定時には注意が 必要です。

- Step 4 「RAIDの設定」
- Step 5 「メディアとパーティションの設定」

必要に応じユーザーデータのバックアップを取ることを推奨します。

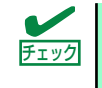

本装置に添付のEXPRESSBUILDERに対応していないRAID コントローラや SCSIボードなどの大容量記憶装置コントローラを搭載し、システムディスクと して使用するハードディスクドライブを接続している場合は、後述の「応用 セットアップ」も併せて参照してください。

- ⓦ シームレスセットアップでは、あらかじめ作成したパラメータファイルを 使用したり、セットアップ中に設定したパラメータをパラメータファイル としてフロッピーディスク(別途1.44MBフォーマット済み空きフロッピー ディスクをお客様でご用意ください)に保存することができます。フロッ ピーディスクをご使用の場合は、別途USBフロッピーディスクドライブを ご用意ください。 ヒント
	- ⓦ パラメータファイルは、EXPRESSBUILDERにある「ExpressPicnic®」を 使って事前に作成しておくことができます。
	- ExpressPicnicを使ったパラメータファイルの作成方法については、271 ページを参照してください。

## セットアップ前の確認事項について

シームレスセットアップを始める前に、ここで説明する注意事項について確認しておいてくだ さい。

### Windowsファミリについて

Windows Server 2003ファミリのうち、シームレスセットアップでインストール可能なエ ディションは次のとおりです。

- ⓦ Microsoft® Windows ServerTM 2003 R2, Standard Edition 日本語版
- Microsoft<sup>®</sup> Windows Server<sup>TM</sup> 2003 R2, Enterprise Edition 日本語版
- ⓦ Microsoft® Windows® Server 2003, Standard Edition 日本語版
- ⓦ Microsoft® Windows® Server 2003, Enterprise Edition 日本語版

以降「Windows Server 2003」と呼びます。

上記以外のエディションをインストールしたいときは、お買い求めの販売店または保守サービ ス会社にお問い合わせください。

> $\blacksquare$ Windows Server 2003 x64 Editions では、シームレスセットアップを使 重要用できません。再セットアップする場合は、「Microsoft Windows Server 2003 R2, Standard x64 Edition / Microsoft Windows Server 2003 R2, Enterprise x64 Edition インストレーションサプリメントガイド」を参 照し、「マニュアルセットアップ」を使用してください。

### BIOSの設定について

Windows Server 2003をインストールする前にハードウェアのBIOS設定などを確認してく ださい。168ページを参照して設定してください。

### 注意すべきハードウェア構成について

Windows Server 2003をシームレスセットアップでインストールするとき、次のようなハー ドウェア構成においては特殊な手順が必要となります。

#### ミラー化されているボリュームへの再インストールについて

[ディスクの管理]を使用してミラー化されているボリュームに再インストールする場合 は、インストールの実行前にミラー化を無効にして、ベーシックディスクに戻し、イン ストール完了後に再度ミラー化してください。

ミラーボリュームの作成あるいはミラーボリュームの解除および削除は[コンピュータの 管理]内の[ディスクの管理]から行えます。

#### ⓦ MO装置の接続について

Windows Server 2003をインストールするときにMO装置を接続したまま作業を行う と、インストールに失敗することがあります。ファイルシステムが正しく変換されなかっ た場合は、MO装置を外してインストールを最初からやり直してください。

ⓦ DAT等のメディアについて

シームレスセットアップでは、DAT等のインストールに不要なメディアはセットしない でください。

複数台のハードディスクドライブ(論理ドライブ)の接続について

Windowsシステムをインストールしようとするハードディスクドライブのほかに別の ハードディスクドライブを接続する場合は、Windowsをインストールした後に接続して ください。また、論理ドライブが複数存在するシステムへの再セットアップについては、 「論理ドライブが複数存在する場合の再セットアップ手順」(60ページ)を参照してくだ さい。

> データディスク用として N8103-90ボードを接続する場合は、RAIDコントロー ラのコンフィグレーション情報をクリアしてからシームレスセットアップを 開始してください。コンフィグレーション情報のクリア手順についてはN8103- 90ボードに添付のマニュアルを参照してください。 ヒント

ダイナミックディスクへアップグレードしたハードディスクドライブへの再インストー ルについて

ダイナミックディスクへアップグレードした場合、既存のパーティションを残したまま での再インストールはできません。この場合、「EXPRESSBUILDER」DVDに格納されて いる「Windows Server 2003インストレーションサプリメントガイド」を参照してセッ トアップしてください。

## システムパーティションのサイズについて

Windowsシステムをインストールするために必要なパーティションのサイズは、次の計算式 から求めることができます。

インストールに必要なサイズ + ページングファイルサイズ + ダンプファイルサイズ + アプリケーションサイズ

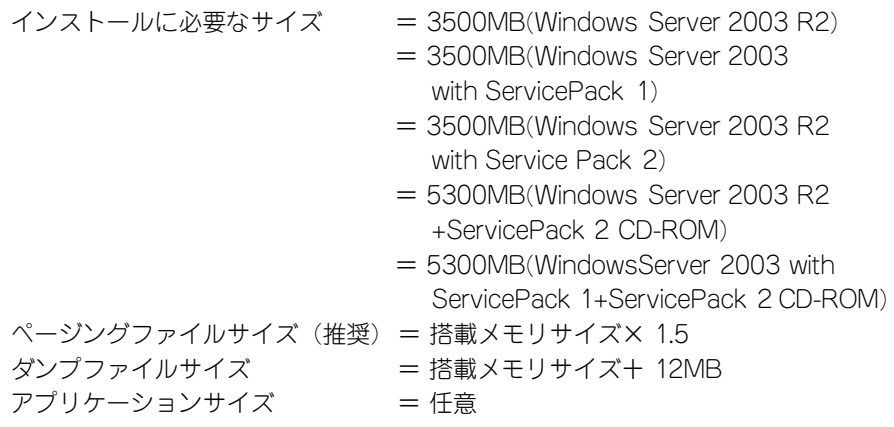

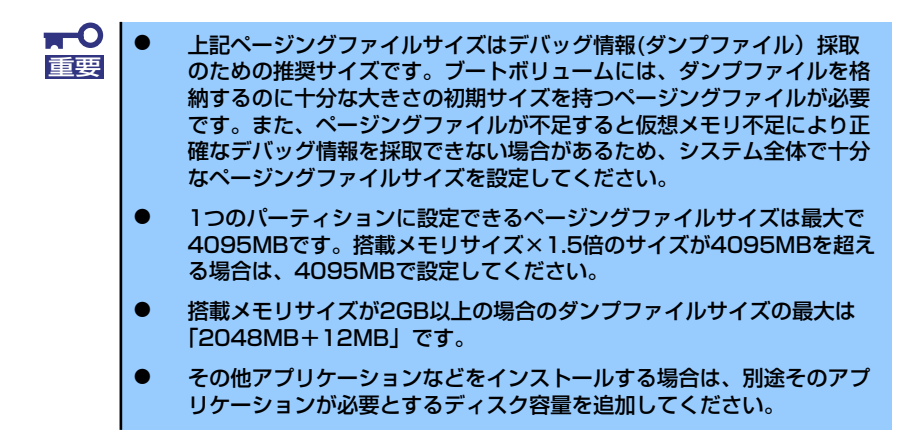

例えば、搭載メモリサイズが512MBの場合、パーティションサイズは、前述の計算方法から

3500MB + (512MB × 1.5) + 512MB + 12MB + アプリケーションサイズ = 4792MB + アプリケーションサイズ

となります。

システムをインストールするパーティションサイズが「インストールに必要なサイズ+ ペー ジングファイルサイズ」より小さい場合はパーティションサイズを大きくするか、ディスクを 増設してください。ダンプファイルサイズを確保できない場合は、次のように複数のディスク に割り当てることで解決できます。

- 1. 「インストールに必要なサイズ + ページングファイルサイズ」を設定する。
- 2. 「障害処理のためのセットアップ」を参照して、デバッグ情報(ダンプファイルサ イズ分)を別のディスクに書き込むように設定する。

ダンプファイルサイズを書き込めるスペースがディスクにない場合は「インストールに必要な サイズ + ページングファイルサイズ」でインストール後、新しいディスクを増設してくださ  $\mathcal{L}_{\alpha}$ 

> シームレスセットアップでインストールする場合、必要最小限のパーティショ ンサイズを「上記の必要最小限のパーティションサイズ+ 850MB」または 「4095MB」のうち、どちらか大きい値に設定してください。 ヒント

### サービスパックの適用について

- Windows Server 2003, Standard Edition / Enterprise Editionをご利用の場合、 インストールに使用する OS インストールメディアについては、必ず『Service Pack 1 が内包されたメディア』をご使用ください。再度Service Pack 1を適用する必要は ありません。
- Service Pack 2が内包された OS インストールメディアを使用しインストールされた 場合は、再度Service Pack2を適用する必要はありません。
- ⓦ Windows Server 2003 R2 をインストールする場合は、Service Pack 1を適用す る必要はありません。
- 本装置に添付されているサービスパック以降のサービスパックを使用する場合は、下記 サイトより詳細情報を確かめた上で使用してください。

[NEC 8番街] http://nec8.com/

## セットアップの流れ

シームレスセットアップの流れを図に示します。

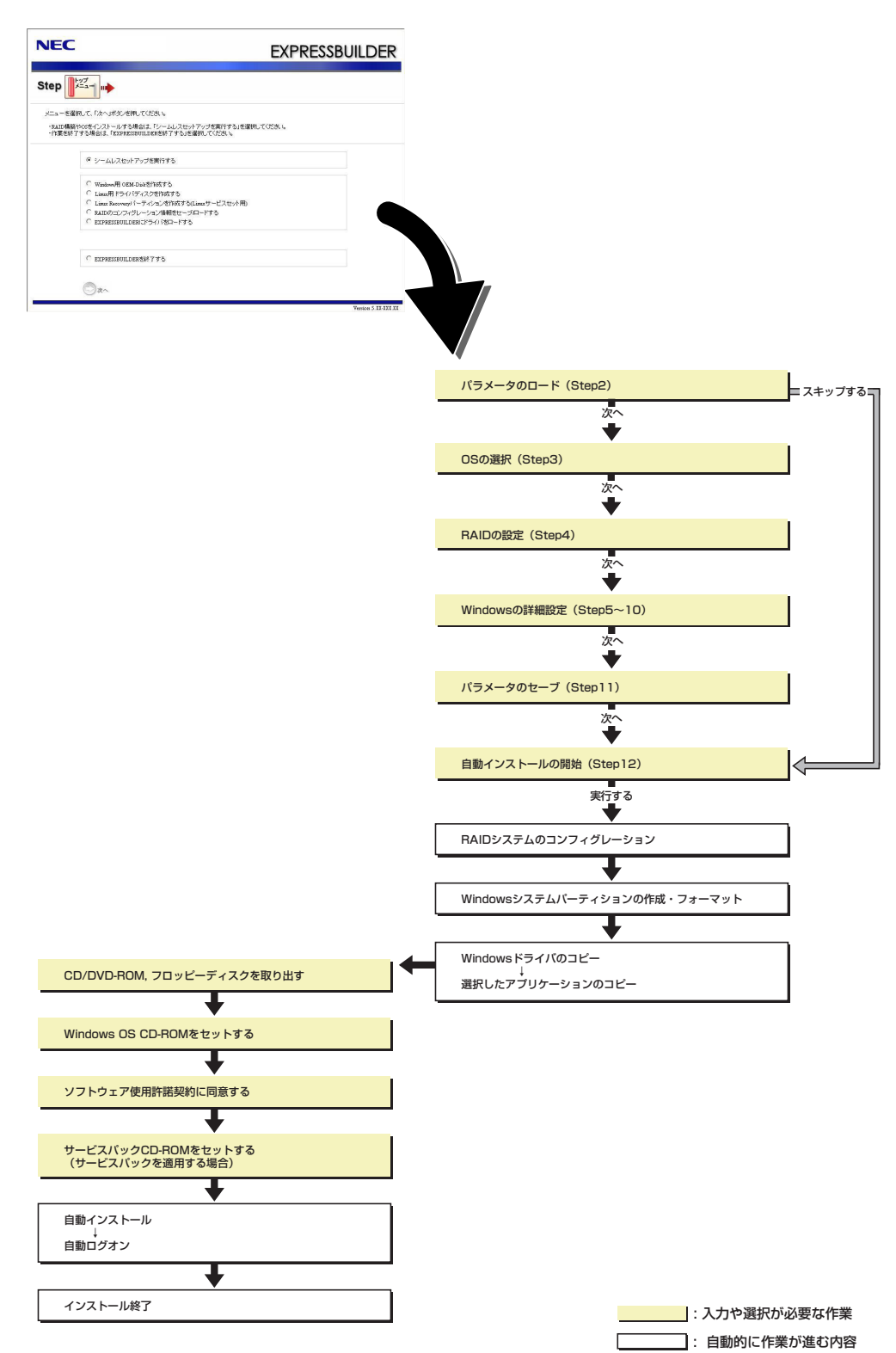

## セットアップの手順

シームレスセットアップでは、ウィザード形式により各パラメータを設定していきます。この とき、各パラメータを一つのファイル(パラメータファイル)としてフロッピーディスクへ保 存することも可能です。

パラメータファイルを使ってセットアップするときは、ファイル保存用として チェック 1.44MBフォーマット済みの空きフロッピーディスクが1枚必要となります。 あらかじめ、お客様でフロッピーディスクをご用意ください。 再インストールのときは、保存しておいたパラメータファイルを読み込ませる ことで、ウィザードによるパラメータ入力を省略することができます。  $\blacksquare$ 事前に「注意すべきハードウェア構成について(30ページ)」を確認してくだ 重要 さい。

- 1. 周辺装置、本装置の順に電源をONにする。
- 2. 本装置の光ディスクドライブに「EXPRESSBUILDER」DVDをセットする。
- 3. DVDをセットしたら、リセットする(<Ctrl> + <Alt> + <Delete>キーを押す) か、電源をOFF/ONして本装置を再起動する。

DVDからEXPRESSBUILDERが起動します。

以下のメッセージが表示されたら、「OS installation \*\*\* default \*\*\*」を選択してく ださい(何もキー入力がない場合でも、自動的に手順4の画面へ進みます)。

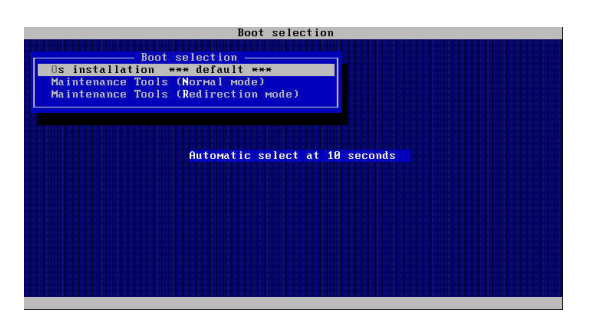

4. [シームレスセットアップを実行する]を選択し、[次へ]をクリックする。

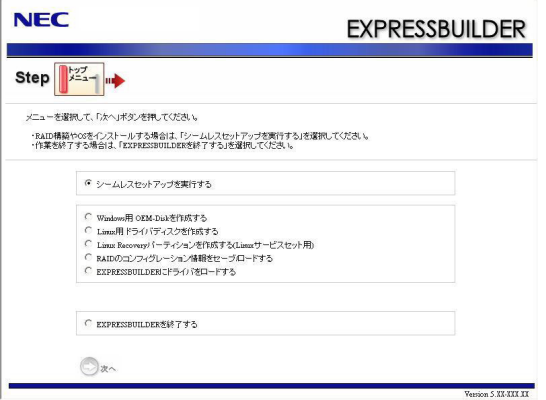

5. パラメータをロードする。

[パラメータのロード]画面が表示されます。

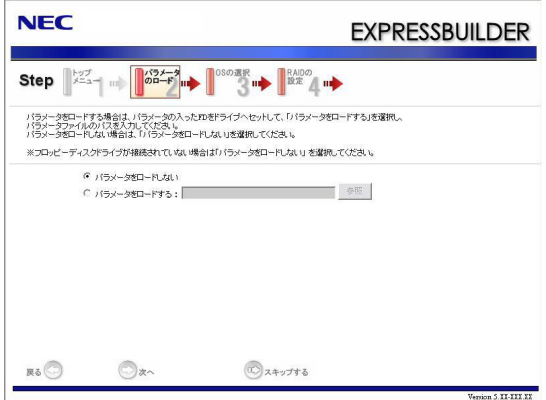

[パラメータファイルを使用しない場合]

「パラメータをロードしない」を選択して、[次へ]をクリックする。

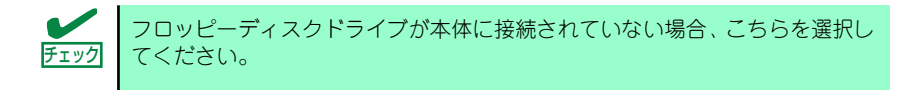

[パラメータファイルを使用する場合]

「パラメータをロードする」を選択し、パラメータファイルのパスをボックスへ入力 する。この後、各ウィザードにてファイルからロードされたパラメータを確認する 場合は[次へ]を、確認しないでそのままインストールする場合は[スキップする]をク リックする。

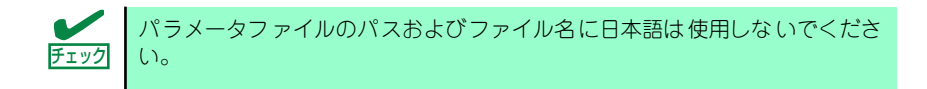

[次へ]をクリック→手順 6へ

[スキップする]をクリック→手順 15へ

#### 6. インストールするOSを選択する。

[Windows(32bitエディション)をインストールする]を選択して、[次へ]をクリック してください。

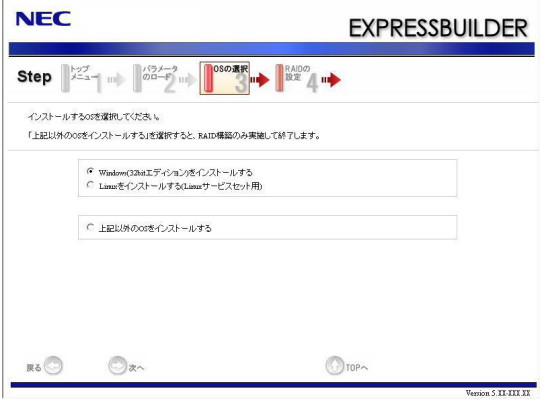

7. RAIDの設定をする。

[RAIDの設定]画面が表示されます。設定内容を確認し、必要なら修正を行ってから [次へ]をクリックしてください。

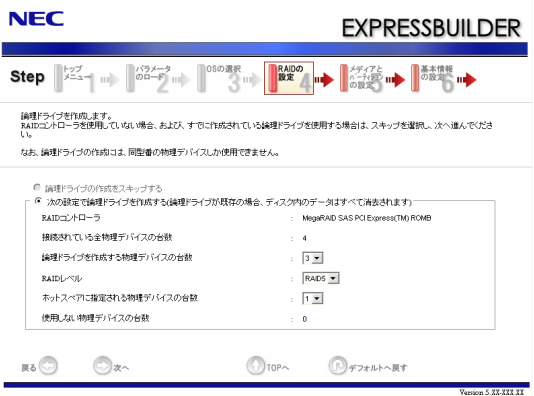

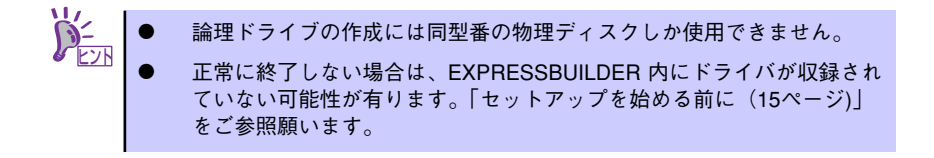
8. メディアとパーティションの設定をする。

[メディアとパーティションの設定]画面が表示されます。 設定内容を確認し、必要なら修正を行ってから[次へ]をクリックしてください。

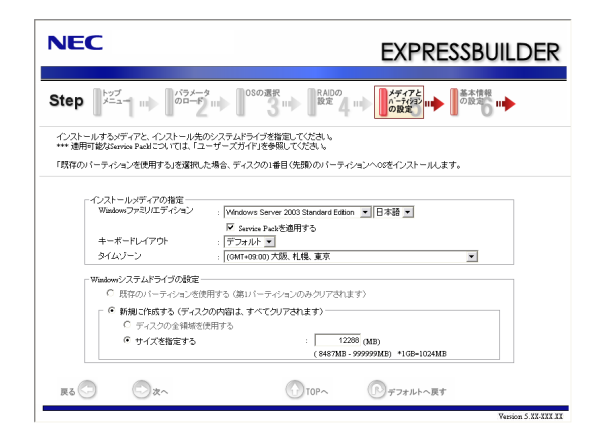

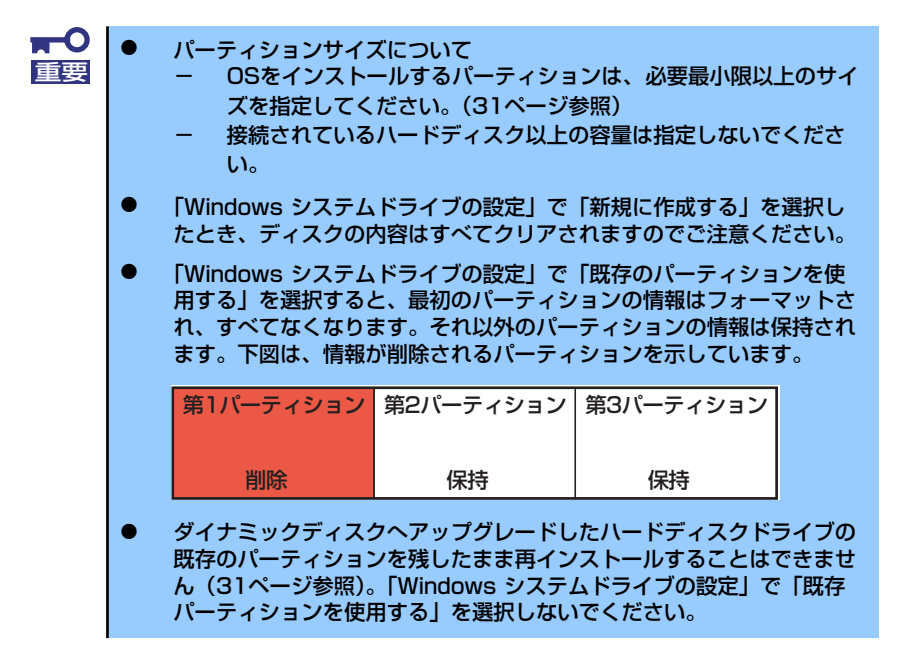

#### 9. 基本情報の設定をする。

[基本情報の設定]画面が表示されます。 ユーザー情報を入力して[次へ]をクリックしてください。

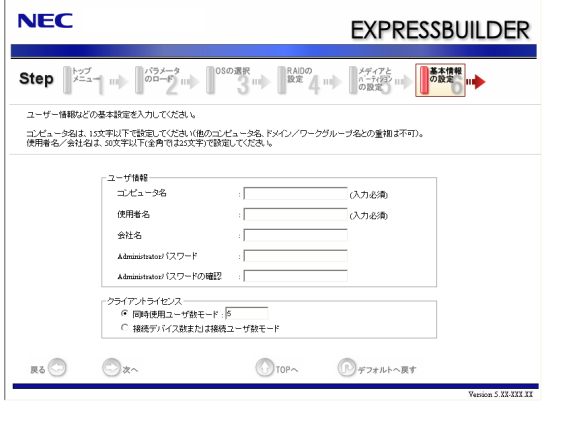

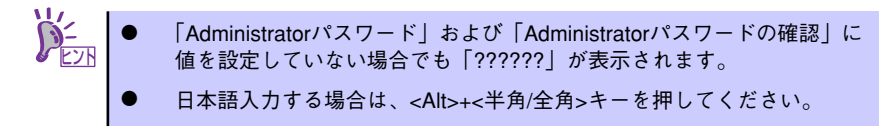

10. ネットワークプロトコルの設定をする。

[ネットワークプロトコルの設定]画面が表示されます。設定内容を確認し、必要な ら修正を行ってから[次へ]をクリックしてください。

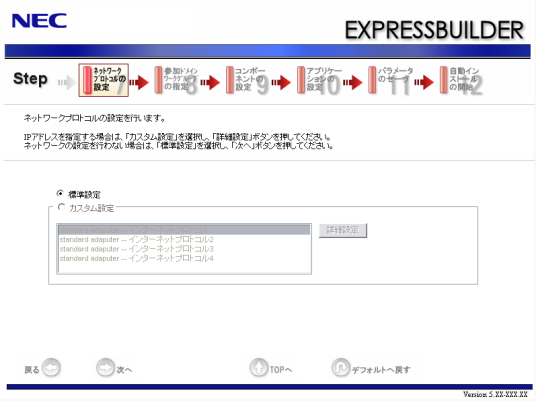

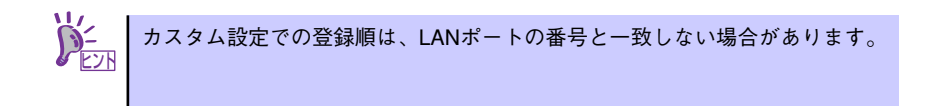

11. 参加ドメイン・ワークグループを指定する。

[参加ドメイン・ワークグループの指定]画面が表示されます。 設定内容を確認し、必要なら修正を行ってから[次へ]をクリックしてください。

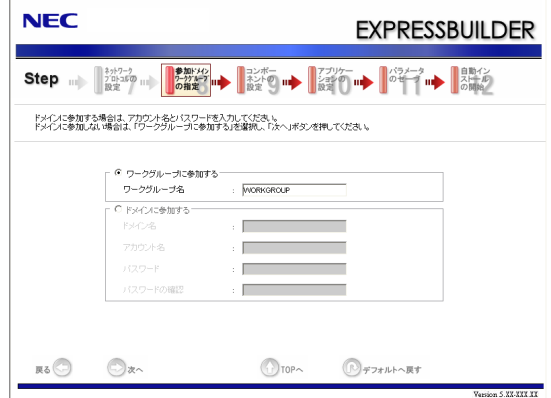

12. コンポーネントの設定をする。

[コンポーネントの設定]画面が表示されます。設定内容を確認し、必要なら修正を 行ってから[次へ]をクリックしてください。

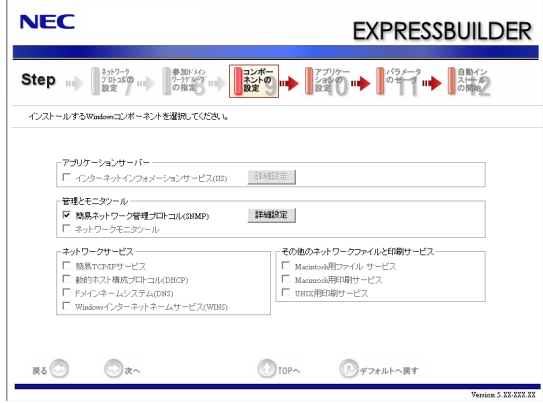

#### 13. アプリケーションの設定をする。

[アプリケーションの設定]画面が表示されます。設定内容を確認し、必要なアプリ ケーションを選択して[次へ]をクリックしてください。

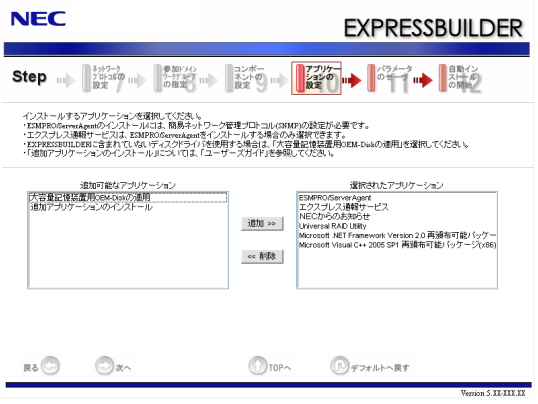

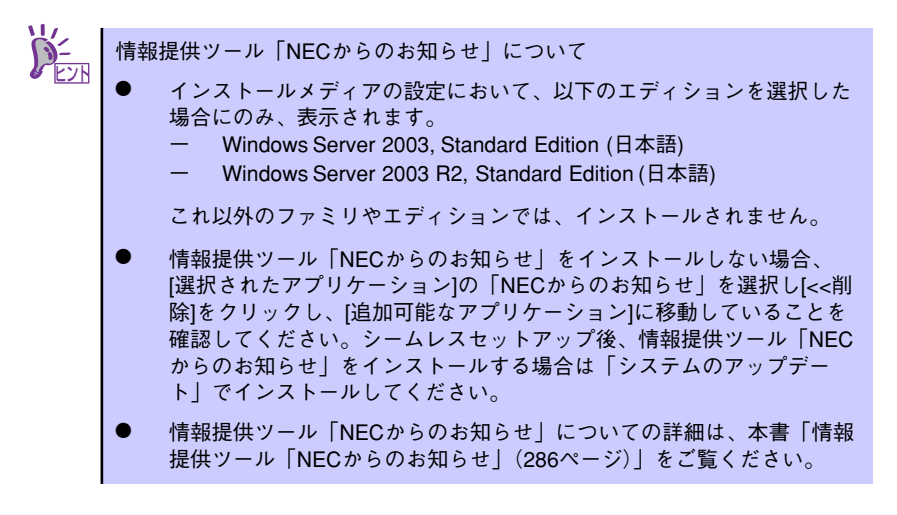

14. パラメータをセーブをする。

[パラメータのセーブ]画面が表示されます。

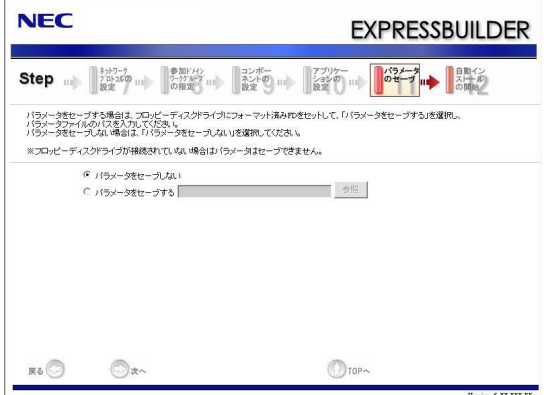

[パラメータファイルを保存しない場合]

「パラメータをセーブしない」を選択して、[次へ]をクリックする。

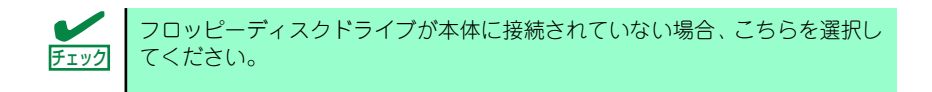

#### [パラメータファイルを保存する場合]

「パラメータをセーブする」を選択し、フォーマット済みフロッピーディスクをセッ トした後、ファイル名をボックスへ入力し、[次へ]をクリックする。

パラメータファイルのパスおよびファイル名に日本語は使用しないでくださ チェック | い。

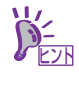

15. 自動インストールの開始画面で[実行する]をクリックする。

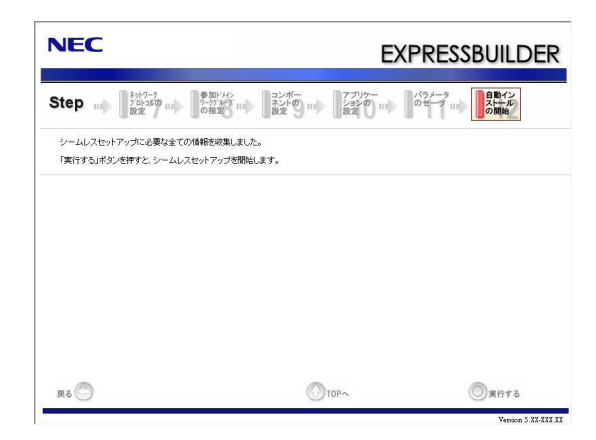

16. オプションの大容量記憶装置ドライバのモジュールをコピーする。

オプションの大容量記憶装置ドライバをインストールする場合は、メッセージが表 示されますので、大容量記憶装置に添付されているCD-ROMまたはフロッピーディ スクをセットし、以降は画面のメッセージに従って操作してください。

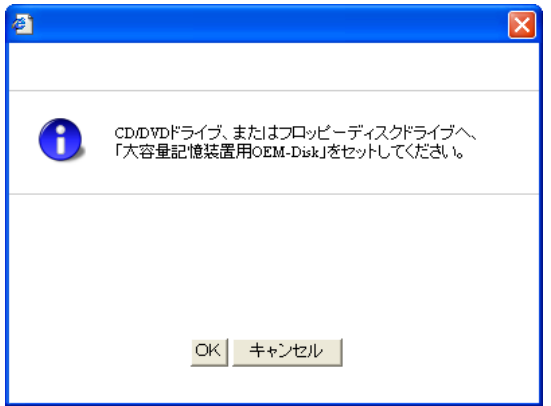

17. 追加するアプリケーションをインストールする。

シームレスセットアップに対応しているアプリケーションを追加でインストールす る場合は、メッセージが表示されますので、追加するアプリケーションのCD-ROM またはフロッピーディスクをセットし、以降は画面のメッセージに従って操作して ください。

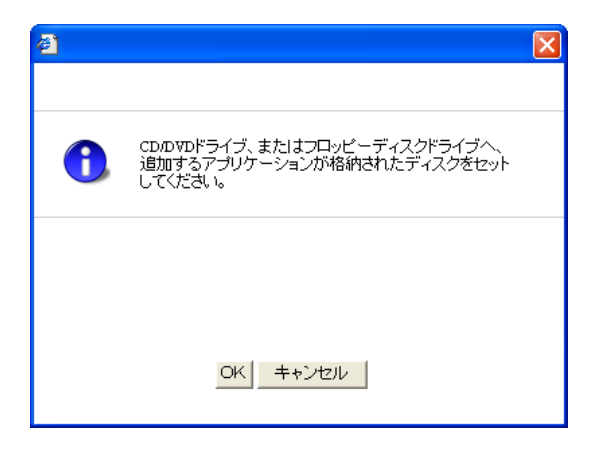

18. メッセージに従って「EXPRESSBUILDER」DVDを光ディスクドライブから取 り出す。

フロッピーディスクがドライブにセットされている場合は、DVDと一緒に取り出し ておいてください。

19. Windows Server 2003 CD-ROMを光ディスクドライブにセットする。

[ソフトウェア使用許諾契約]確認画面が表示されます。

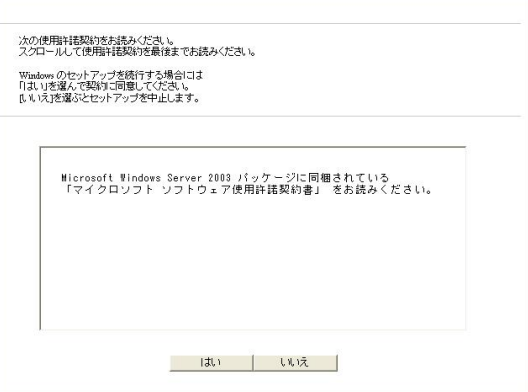

20.「ソフトウェア使用許諾契約書」の内容をご確認のうえ、同意する場合は、[はい] をクリックする。

同意しない場合は、[いいえ]をクリックしてください。

- 21. [メディアとパーティションの設定]画面で [Service Pack を適用する]のチェッ クボックスにチェックを入れた場合は、次の操作をする。
	- (1) メッセージに従ってWindows Server 2003 CD-ROMを光ディスクドライブか ら取り出す。
	- (2) メッセージに従ってWindows Server 2003 Service Pack 2 のCD-ROMを光 ディスクドライブにセットする。

 $\blacksquare$ Service Pack 1(Service Pack 2) が内包されたOSインストールメディア 重要を使用してインストールをされた場合は、再度 Service Pack 1(Service Pack 2)を適用する必要はありません。

Windows Server 2003 と指定したアプリケーションは、自動的にインストールさ れ数回再起動がかかります。 再起動後は、自動的にシステムにログオンします。

22. [セットアップ完了]画面で[OK]をクリックする。

23. Microsoft Windows Server 2003 R2をインストールの場合は、インストール 完了後、[Windows セットアップ]画面が表示されます。

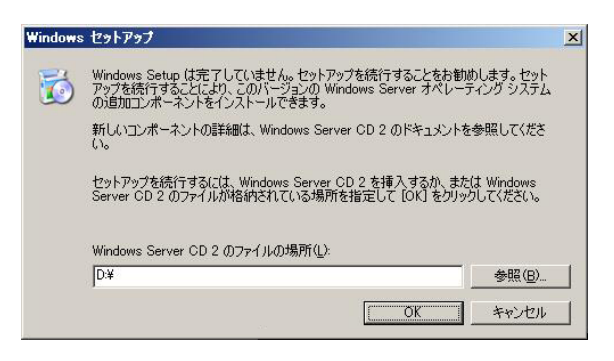

Microsoft Windows Server 2003 R2 Standard Edition DISC 2 または MicrosoftWindows Server 2003 R2 Enterprise Edition DISC 2を光ディスクドラ イブにセットし、[OK]をクリックする。

以降はメッセージに従って作業を進めてください。

インストール終了後、Microsoft Windows Server 2003 R2 Standard EditionDISC 2またはMicrosoft Windows Server 2003 R2 Enterprise Edition DISC 2を光ディ スクドライブから取り出し、再起動してください。

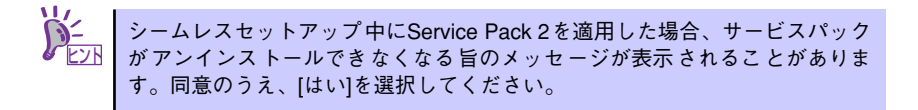

#### 24. PROSetをインストールする。

PROSetは、ネットワークドライバに含まれるネットワーク機能確認ユーティリ ティです。

PROSetを使用することにより、以下のことが行えます。

- アダプタ詳細情報の確認
- ループバックテスト、パケット送信テストなどの診断
- Teamingの設定

ネットワークアダプタ複数枚をチームとして構成することで、装置に耐障害性に優 れた環境を提供し、装置とスイッチ間のスループットを向上させることができます。 このような機能を利用する場合は、PROSetが必要になります。 PROSetをインストールする場合は、以下の手順に従ってください。

(1) 「EXPRESSBUILDER」DVDを光ディスクドライブにセットする。

オートランで起動するメニューが表示されたら、メニュー画面を閉じてくだ さい。

- (2) エクスプローラを起動する。
- (3) 「¥002¥win¥winnt¥dotnet¥dl3¥proset¥win32」ディレクトリ内の 「dxsetup.exe」アイコンをダブルクリックする。 [Intel(R) PROSet - Installshield ウィザード]が起動します。
- (4) [次へ]をクリックする。
- (5) 使用許諾契約を読み、同意するならば[使用許諾契約の条項に同意します]を選 択して[次へ]をクリックする。
- (6) デフォルトのまま[次へ]をクリックする。
- (7) 再度、使用許諾契約を読み、同意するならば[使用許諾契約の条項に同意しま す]を選択して[次へ]をクリックする。
- (8) [インストール]をクリックする。
- (9) [InstallShieldウィザードを完了しました]というメッセージが表示されたら、 [完了]をクリックする。
- (10)「EXPRESSBUILDER」DVDを光ディスクドライブから取り出し、システムを 再起動する。

以上で完了です。

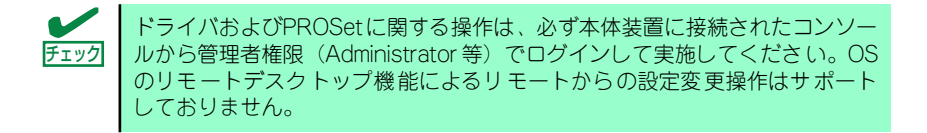

#### 25. ネットワークドライバのセットアップをする。

標準装備の2つのネットワークドライバは、BTO出荷時、またはEXPRESSBUILDER から「システムのアップデート」を実行するとインストールされます。 インストール後は、次の手順に従って、ドライバへ転送速度とDuplexモードの設定 をしてください。また、IPアドレスを設定する際、[インターネットプロトコル(TCP/ IP)]のチェックボックスが外れている場合、チェックを付けてからIPアドレスの設定 してください。

#### <PROSetがインストールされていない場合>

- (1) デバイスマネージャを起動する。
- (2) ネットワークアダプタを展開し、[Intel(R) PRO/1000 EB Network Connection with I/O Acceleration]をダブルクリックする。

ネットワークアダプタのプロパティのダイアログボックスが表示されます。

- (3) [詳細設定]タブをクリックし、[リンク速度とデュプレックス]をハブの設定値 と同じ値に設定する。
- (4) ネットワークアダプタのプロパティのダイアログボックスの[OK]をクリック する。
- (5) 同様の手順にて、もう一方のネットワークアダプタ[Intel(R) PRO/1000 EB Network Connection with I/O Acceleration #2]の設定を行う。

以上で完了です。

#### <PROSetがインストールされている場合>

- (1) デバイスマネージャを起動する。
- (2) ネットワークアダプタを展開し、[Intel(R) PRO/1000 EB Network Connection with I/O Acceleration]をダブルクリックする。

ネットワークアダプタのプロパティのダイアログボックスが表示されます。

- (3) [リンク速度]タブをクリックし、[速度とデュプレックス]をハブの設定値と同 じ値に設定する。
- (4) ネットワークアダプタのプロパティのダイアログボックスの[OK]をクリック する。
- (5) 同様の手順にて、もう一方のネットワークアダプタ[Intel(R) PRO/1000 EB Network Connection with I/O Acceleration #2]の設定を行う。

以上で完了です。

また、必要に応じてプロトコルやサービスの追加/削除をしてください。[ネットワー ク接続]からローカルエリア接続のプロパティダイアログボックスを表示させて行 います。

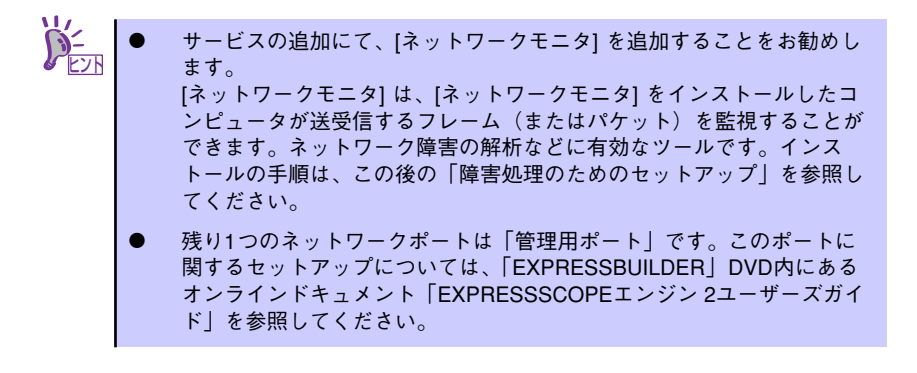

- 26. オプションのデバイスでドライバをインストールしていないものがある場合は、そ れぞれを確実にインストールする。
- 27. 51ページの「障害処理のためのセットアップ」を参照してセットアップをする。
- 28. 57ページを参照してシステム情報のバックアップをとる。

以上でシームレスセットアップを使ったセットアップは完了です。

### アダプタフォルトトレランス(AFT)/アダプティブロードバラン シング(ALB)のセットアップ

アダプタフォルトトレランス(AFT)とは、複数のアダプタでグループを作り、使用されている アダプタに障害が発生した場合自動的にグループ内の他のアダプタに処理を移行させるもの です。また、アダプティブロードバランシング(ALB)とは複数のアダプタでグループを作り、 サーバから送受信パケットをグループすべてのアダプタから行うことにより、スループットを 向上させるものです。この機能はAFT機能を含んでいます。

AFT/ALB機能を使用する場合は、以下の手順に従ってセットアップしてください。

- 1. デバイスマネージャより、ネットワークアダプタのプロパティを開く。
- 2. チーム化のタグを選択し、「その他のアダプタとチーム化する」にチェックを入れ、 [新規チーム]をクリックする。
- 3. チームの名前を入力後、[次へ]をクリックする。
- 4. チームに含めるアダプタをチェックし、[次へ]をクリックする。
- 5. チームモードの選択で、「アダプタフォルトトレランス」、「アダプティブロードバ ランシング」のいずれかを選択し、[次へ]をクリックする。
- 6. [完了]をクリックする。
- 7. デバイスマネージャより、上記で設定したチーム名のデバイスのプロパティを開 く。「設定」のタグを選択し、[チームの編集]をクリックする。
- 8. チーム内のアダプタで、プライマリに設定する場合、アダプタを選択し、「プライ マリの設定」をクリックする。

チーム内のアダプタで、セカンダリに設定する場合、アダプタを選択し、「セカンダ リの設定」をクリックしてください。

両方の設定が終了した場合、[OK]をクリックして画面を閉じてください。

設定が適用されているかの確認は以下の手順を実施してください。

論理アダプタのプロパティを開き、[設定]タブを選択し[チーム内のアダプタ]の各ア ダプタにプライマリ又はセカンダリが表示されているので、表示されていることを 確認する。

9. 「スイッチのテスト」をクリック後、スイッチのテスト画面が表示されたら、「テス トの実行」をクリックして実行する。

実行結果、問題なしのメッセージが表示されれば、テスト完了です。

- $\blacksquare$ AFT/ALBのセットアップは、ドライバインストール後、必ず再起動し 重要た後に行う必要があります。 ⓦ アダプタフォルトトレランス(AFT)のグループとして指定するアダプタ は、同一ハブ、異なるハブのどちらの接続でも使用できますが、異なる ハブに接続する場合は、すべて同一LAN(同一ネットワーク)上に存在 する必要があるため、カスケード接続にしてください。
	- ⓦ アダプティブロードバランシング(ALB)を使用する場合は、スイッチン グハブにのみ接続できます。
	- ⓦ マザーボードまたはオプションのネットワークカードを交換する場合 は、必ずチームを削除し、交換後にチームを再作成してください。

### オプションのネットワークボードのドライバ

オプションのネットワークボード(N8104-112/119/111/86/120/121/122/125/126)を 使用する場合について説明します。 「N8104-112/119/111/86/120/121/122/125/126」を使用する場合は、

「EXPRESSBUILDER」DVDに格納されているドライバをインストールしてください。

「N8104-112/119/120/121/122/125/126」のボード名ドライバ 「¥002¥win¥winnt¥dotnet¥dl3¥pro1000¥win32」

#### 「N8104-111/86」の場合

「¥002¥win¥winnt¥dotnet¥dl3¥pro100¥win32」

「N8104-123A」のネットワークボードを使用する場合は、添付されているCDかFDに格納さ れているドライバを使用してください。なお、インストール手順が不明な場合は、添付されて いるネットワークドライバのインストール手順を参照してください。

#### <オプションボード用ネットワークドライバのインストール>

オプションのネットワークボード(N8104-112/119/111/86/120/121/122/125/126)を 使用する場合は、下記のインストール方法に従ってドライバのインストールをしてください。

- 1. デバイスマネージャを起動する。
- 2. [ネットワークアダプタ]→[Intel(R) PRO/100~]または[Intel(R) PRO/1000~] をダブルクリックする。

[Intel(R) PRO/100~]または[Intel(R) PRO/1000~]ダイアログボックスが表示さ れます。

[?その他のデバイス]→[?イーサネットコントローラ]がある場合は[?イーサ <u>ピパ</u> │ ネットコントローラ]をダブルクリックしてください。

3. [ドライバ]タブを選択し、[ドライバの更新]をクリックする。

[ハードウェアの更新ウィザード]が表示されます。

- 4. [いいえ、今回は接続しません]を選択して、[次へ]をクリックする。
- 5. [一覧または特定の場所からインストールする(詳細)]を選択し、[次へ]をクリッ クする。
- 6. [次の場所で最適のドライバを検索する]を選択し、[次の場所を含める]にチェック を入れ、

「N8104-111/86」のボード名ドライバの場合: [¥002¥win¥winnt¥dotnet¥dl3¥pro100¥win32] 「N8104-112/119/120/121/122/125/126」のボード名ドライバの場合: [¥002¥win¥winnt¥dotnet¥dl3¥pro1000¥win32]

と入力し、[次へ]をクリックする。

ドライバの検索が開始され、検索後にインストールが始まります。しばらくすると [ハードウェアの更新ウィザードの完了]画面が表示されます。

7. [完了]をクリックする。

以上で完了です。

### グラフィックスアクセラレータドライバ

標準装備のグラフィックスアクセラレータドライバは、EXPRESSBUILDERから「システムの アップデート」を実行するとインストールされます。 ドライバを個別に再インストールしたいときは、次の手順に従ってください。

1. 「EXPRESSBUILDER」DVDを光ディスクドライブにセットする。

オートランで起動するメニューが表示されたら、メニュー画面を閉じてください。

- 2. スタートメニューから「プログラム] [アクセサリ]の順でポイントし、[エク スプローラ] をクリックする。
- 3. 「¥002¥win¥winnt¥dotnet¥video」ディレクトリ内の[setup.exe]アイコンを ダブルクリックする。

メッセージにしたがってインストール作業を進めてください。途中、「デジタル署名 が見つかりません。」というメッセージが表示された場合は、「はい〕をクリックし、 インストールを続けてください。

4. 「EXPRESSBUILDER」DVDを光ディスクドライブから取り出し、システムを再 起動する。

以上で完了です。

### SCSIコントローラ(N8103-75/95)のドライバ

本体装置へSCSIコントローラ(N8103-75/95)を追加接続すると、OSのプラグアンドプレイ 機能が動作し、ドライバが自動でインストールされますが、その後ドライバのアップデートが 必要です。 EXPRESSBUILDERから「システムのアップデート」を実行してドライバをインストールして

ください。

### SCSIコントローラ(N8103-107)を追加接続する場合

本体装置へSCSIコントローラ(N8103-107)を追加接続すると、OSのプラグアンドプレイ機能 が動作しますが、ドライバは自動インストールされません。接続後、EXPRESSBUILDERから 「システムのアップデート」を実行してドライバをインストールしてください。

### SASコントローラ(N8103-104)を追加接続する場合

本体装置へSASコントローラ(N8103-104)を追加接続すると、OSのプラグアンドプレイ機能 が動作しますが、ドライバは自動インストールされません。接続後、EXPRESSBUILDERから 「システムのアップデート」を実行してドライバをインストールしてください。

### ディスクアレイコントローラ(N8103-90)を追加接続する場合

本体装置へディスクアレイコントローラ(N8103-90)を追加接続すると、OSのプラグアンドプ レイ機能が動作し、ドライバが自動でインストールされます。特に作業は必要ありません。

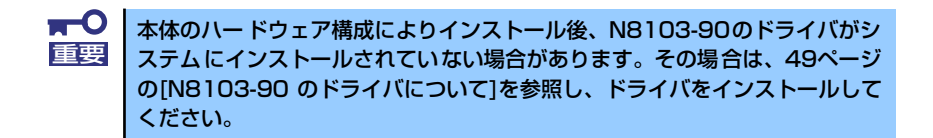

### N8103-90 のドライバについて

本体のハードウェア構成によりインストール後、、N8103-90のドライバがシステムにインス トールされていない場合があります。 その場合、以下の手順にてドライバをインストールしてください。

- 1. スタートメニューから[コントロールパネル]-[管理ツール]-[コンピュータの管理] から[デバイスマネージャ ]を起動する。
- 2. デバイスマネージャで「その他のデバイス」として登録されているRAIDコント ローラをダブルクリックする。
- 3. [ドライバの更新]をクリックする。
- 4. ハードウェアの更新ウィザードが表示されるので、「いいえ、今回は接続しません (T)」を選択し、「次へ(N)」をクリック。
- 5. 「一覧または特定の場所からインストールする(詳細)」を選択し、[次へ]をクリック する。
- 6. 「検索しないで、インストールするドライバを選択する」を選択し、[次へ]をク リックする。
- 7. 「SCSIとRAIDコントローラ」を選択し、「次へ(N)」をクリック。
- 8. [ディスク使用(H)]をクリックする。
- 9. 光ディスクドライブに「EXPRESSBUILDER」DVDをセットして製造元のファ イルのコピー元に「¥002¥win¥winnt¥oemfd¥dotnet¥fd1」と入力し、[OK] をクリックします。
- 10. [LSI Logic MegaRAID SAS 8480E RAID Controller]を選択し、[次へ]をク リックする。

以上でドライバのインストールは完了です。 画面の指示に従ってシステムを再起動してください。

### Boot.iniファイルで使用可能なスイッチオプションについて

Boot.iniファイルを編集することで、さまざまなスイッチオプションを使用することができま す。使用可能なオプションについては、以下を参照してください。

ⓦ サポート技術情報-KB833721 Windows XPおよびWindows Server 2003のBoot.iniファイルで使用可能なスイッ チオプション

4GBを超えるメモリを搭載できる装置では /PAE オプションの設定を行うことで 4GB を超えるメモリを使用できるようになります。

/PAEオプションは、サポートされている製品が限定されています。

以下のマイクロソフトサポート技術情報(サポート技術情報-KB291988)を参照して確 認してください。

ⓦ サポート技術情報-KB291988 4GB RAMチューニング機能と物理アドレス拡張のスイッチの説明

以下に編集例を示します。

- 1. 「スタート」メニューから[設定] をポイントして、[コントロール パネル]をクリッ クする。
- 2. 「コントロール パネル」から、[システム]アイコンをダブルクリックする。 「システムのプロパティ」画面が表示されます。
- 3. [詳細設定]タブから「起動と回復」にある[設定]をクリックする。
- 4. 「起動と回復」画面にある「起動システム」の[編集]をクリックし、「Boot.ini」を 開く。
- 5. 「Boot.ini」ファイルの[operating systems]に"/PAE"を追加し、上書き保存 する。

<Boot.ini ファイルの例>

```
[boot loader]
timeout=30
default=multi(0)disk(0)rdisk(0)partition(2)\WINDOWS
[operating systems]
multi(0)disk(0)rdisk(0)partition(2)\WINDOWS="Windows Server 2003 " 
/fastdetect
multi(0)disk(0)rdisk(0)partition(2)\WINDOWS="Windows Server 2003 , 
PAE" /fastdetect /PAE
C:\CMDCONS\BOOTSECT.DAT="Microsoft Windows 回復コンソール" /cmdcons
```
以上でBoot.iniへの編集は終了です。

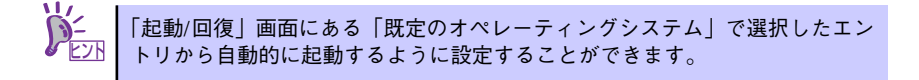

# **障害処理のためのセットアップ**

障害が起きたとき、より早く、確実に障害から復旧できるように、あらかじめ次のようなセッ トアップをしておいてください。

> ここではWindows Server 2003 の場合を例にして手順を示していますが、 Windows Server 2003 x64 Editionsでも同様の手順でセットアップしてくださ い。 ヒント

### メモリダンプ(デバッグ情報)の設定

本体内のメモリダンプ(デバッグ情報)を採取するための設定です。

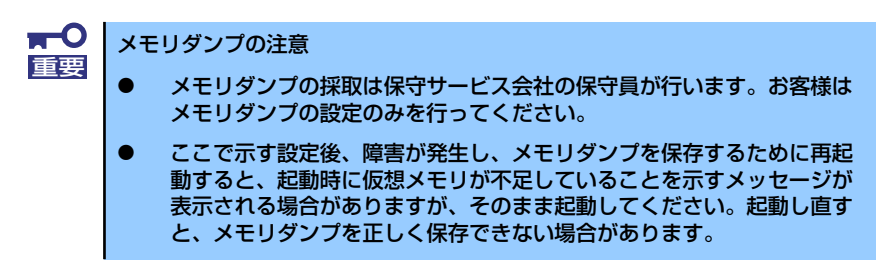

次の手順に従って設定します。

- 1. スタートメニューから[コントロールパネル]を選択し、[システム]をクリックする。 [システムのプロパティ] ダイアログボックスが表示されます。
- 2. [詳細設定]タブをクリックする。
- 3. [起動と回復]ボックスの [設定] をクリックする。

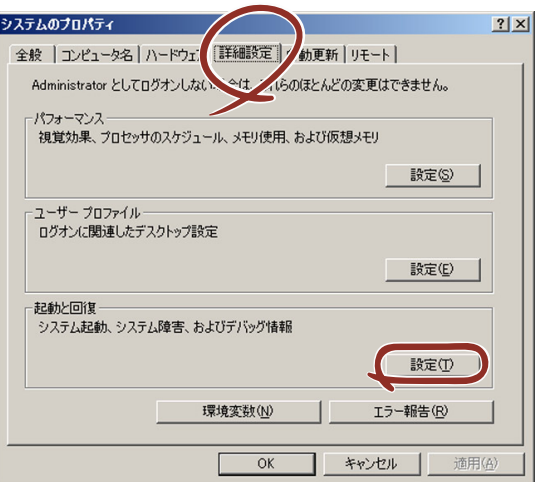

4. ダンプファイルのテキストボックスにデバッグ情報を書き込む場所を入力する。 <Dドライブに「MEMORY.DMP」というファイル名で書き込む場合>

#### D:¥MEMORY.DMP

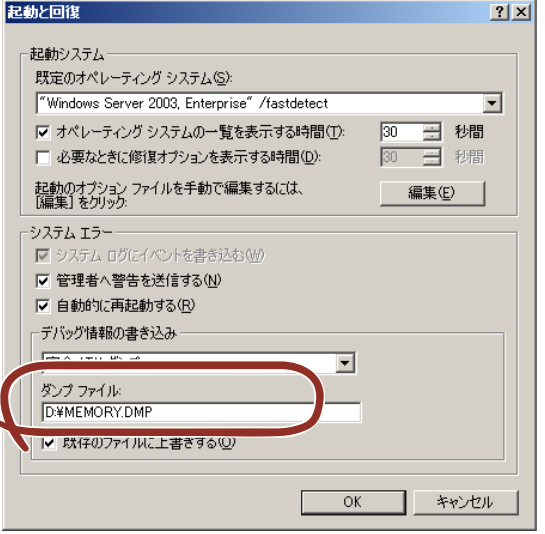

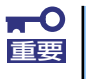

Windows Server 2003 x64 Editionsの場合

- デバッグ情報の書き込みは [完全メモリダンプ] を指定することを推奨 します。ただし、搭載メモリサイズが2GBを超える場合は、[完全メモ リダンプ]を指定することはできません(メニューに表示されません)。 その場合は、[カーネルメモリダンプ]を指定してください。
- 本装置に搭載しているメモリサイズ+1MB以上の空き容量のあるドライ ブを指定してください。
- メモリ増設により搭載メモリサイズが2GBを超える場合は、メモリ増設 前にデバッグ情報の書き込みを[カーネルメモリダンプ]に変更してく ださい。また、メモリ増設により採取されるデバッグ情報(メモリダン プ)のサイズが変わります。デバッグ情報(メモリダンプ)の書き込み先ド ライブの空き容量を確認してください。

Windows Server 2003の場合

- デバッグ情報の書き込みは [完全メモリダンプ] を指定することを推奨 します。ただし、搭載メモリサイズが2GBを超える場合は、[完全メモ リダンプ]を指定することはできません(メニューに表示されません)。 その場合は、[カーネルメモリダンプ]を指定してください。
- 本装置に搭載しているメモリサイズ+12MB以上(メモリサイズが2GB を超える場合は、2048MB+12MB以上)の空き容量のあるドライブを 指定してください。
- メモリ増設により搭載メモリサイズが2GBを超える場合は、メモリ増設 前にデバッグ情報の書き込みを[カーネルメモリダンプ]に変更してく ださい。また、メモリ増設により採取されるデバッグ情報(メモリダン プ)のサイズが変わります。デバッグ情報(メモリダンプ)の書き込み先ド ライブの空き容量を確認してください。

5. [パフォーマンス]ボックスの [設定]をクリックする。

「パフォーマンスオプション」ウィンドウが表示されます。

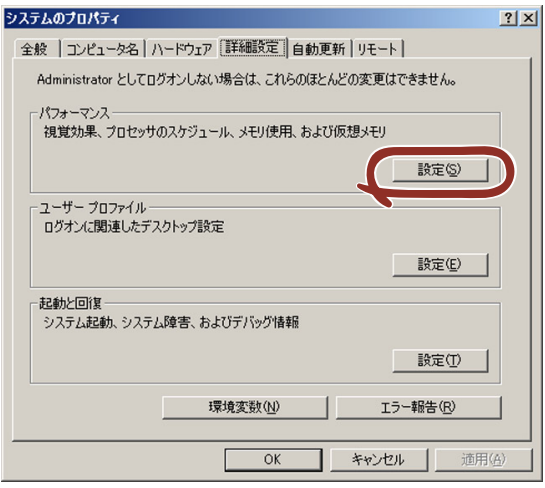

6. [パフォーマンスオプション]ウィンドウの[詳細設定]タブをクリックする。

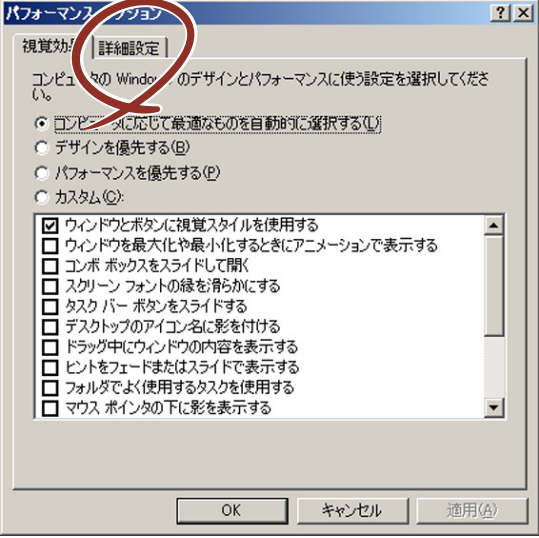

7. 「仮想メモリ]ポックスの「変更]をクリックする。

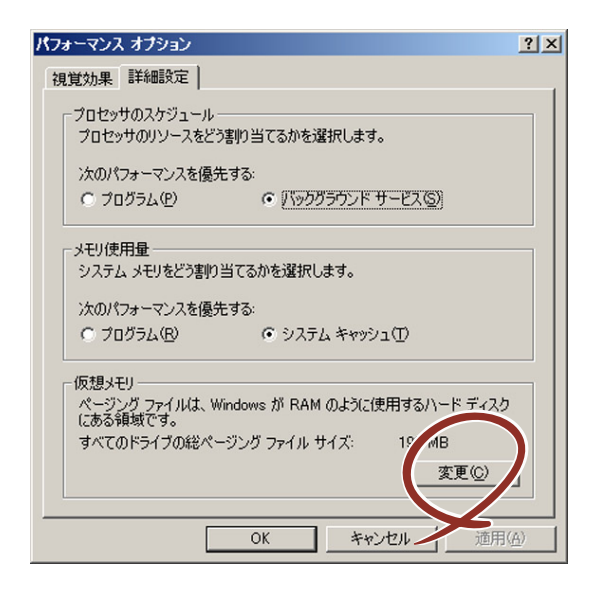

8. [選択したドライブのページングファイルサイズ]ボックスの[初期サイズ]を[す べてのドライブの総ページング ファイルサイズ]ボックスに記載されている推奨値 以上に変更し、[設定]をクリックする。

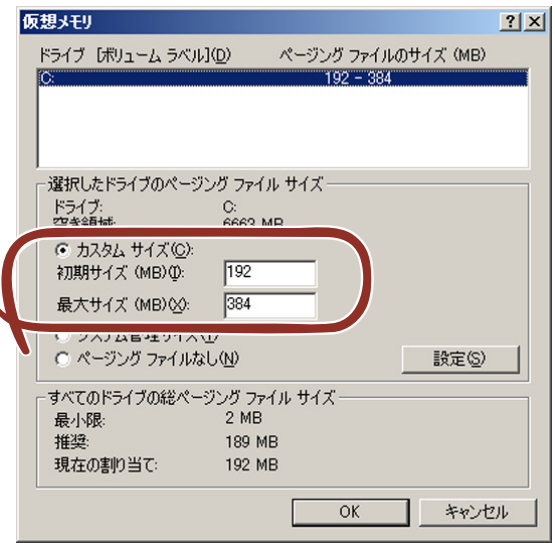

- $\blacksquare$ ● 上記ページングファイルサイズはデバッグ情報(ダンプファイル)採取 重要のための推奨サイズです。ブートボリュームには、ダンプファイルを格 納するのに十分な大きさの初期サイズを持つページングファイルが必要 です。また、ページングファイルが不足すると仮想メモリ不足により正 確なデバッグ情報を採取できない場合があるため、システム全体で十分 なページングファイルサイズを設定してください。
	- 「推奨値」については、インストレーションサプリメントガイドの「注 意事項」の「システムパーティションのサイズについて」の項を参照し てください。
	- ⓦ メモリを増設した際は、メモリサイズに合わせてページングファイルを 再設定してください。

9. [OK] をクリックする。

設定の変更内容によってはシステムを再起動するようメッセージが表示されます。 メッセージに従って再起動してください。

### ワトソン博士の設定

Windowsワトソン博士はアプリケーションエラー用のデバッガです。アプリケーションエ ラーを検出するとシステムを診断し、診断情報(ログ)を記録します。診断情報を採取できる よう次の手順に従って設定してください。

- 1. スタートメニューの [ファイル名を指定して実行] をクリックする。
- 2. [名前]ボックスに「drwtsn32.exe」と入力し、[OK]をクリックする。

[Windowsワトソン博士]ダイアログボックスが表示されます。

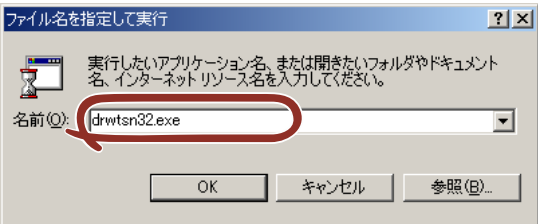

3. [ログファイルパス]ボックスに診断情報の保存先を指定する。

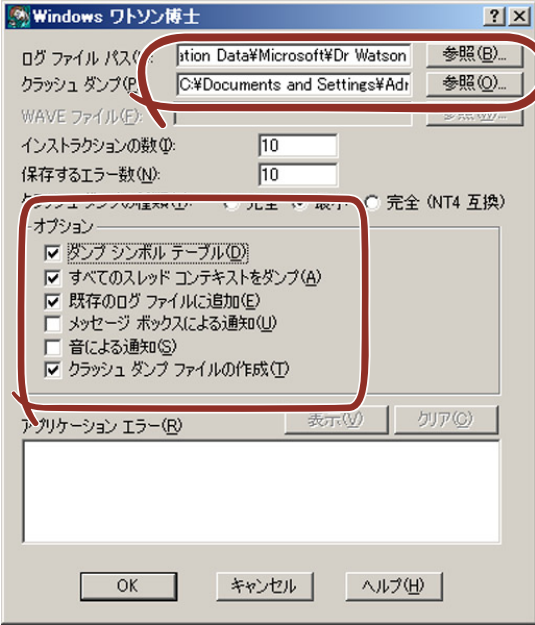

「DRWTSN32.LOG」というファイル名で保存されます。

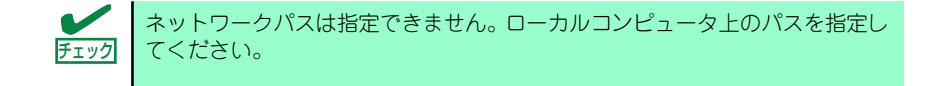

4. 「クラッシュダンプ】ボックスにクラッシュダンプファイルの保存先を指定する。

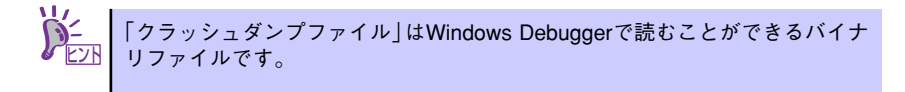

- 5. [オプション]ボックスにある次のチェックボックスをオンにする。
	- ダンプシンボルテーブル
	- すべてのスレッドコンテキストをダンプ
	- 既存のログファイルに追加
	- クラッシュダンプファイルの作成

それぞれの機能の説明についてはオンラインヘルプを参照してください。

6. [OK]をクリックする。

### ネットワークモニタのインストール

ネットワークモニタを使用することにより、ネットワーク障害の調査や対処に役立てることが できます。ネットワークモニタを使用するためには、インストール後、システムの再起動を行 う必要がありますので、障害が発生する前にインストールしておくことをお勧めします。

1. スタートメニューから [設定] をポイントし、[コントロールパネル]をクリック する。

「コントロールパネル]ダイアログボックスが表示されます。

2. 「プログラムの追加と削除]アイコンをダブルクリックする。

「プログラムの追加と削除]ダイアログボックスが表示されます。

- 3. [Windows コンポーネントの追加と削除]をクリックする。 [Windows コンポーネント ウィザード]ダイアログボックスが表示されます。
- 4. コンポーネントの[管理とモニタ ツール]を選択し、[詳細]をクリックする。 [管理とモニタ ツール]ダイアログボックスが表示されます。
- 5. 管理とモニタ ツールのサブコンポーネントの[ネットワーク モニタ ツール] チェックボックスをオンにして[OK]をクリックする。
- 6. [Windows コンポーネント ウィザード]ダイアログボックスに戻りますので、 [次へ]をクリックする。
- 7. ディスクの挿入を求めるメッセージが表示された場合は、要求されたCD-ROMを 光ディスクドライブにセットして[OK]をクリックする。
- 8. [Windows コンポーネント ウィザード] ダイアログボックスの [完了] をクリッ クする。
- 9. 「プログラムの追加と削除]ダイアログボックスの「閉じる]をクリックする。
- 10. [コントロールパネル] ダイアログボックスを閉じる。

ネットワークモニタは、スタートメニューから「プログラム]→「管理ツール]を ポイントし、「ネットワークモニタ]をクリックすることにより、起動することがで きます。操作の説明については、オンラインヘルプを参照してください。

# **管理ユーティリティのインストール**

添付の「EXPRESSBUILDER」DVDには、監視用の「ESMPRO/ServerAgent」および管理用 の「ESMPRO/ServerManager」などが収録されています。ESMPRO/ServerAgentは、シー ムレスセットアップで自動的にインストールすることができます。

「スタート〕メニューの「プログラム」やコントロールパネルにインストールしたユーティリ ティのフォルダがあることを確認してください。シームレスセットアップの設定でインストー ルしなかった場合は、第3編の「ソフトウェア編」を参照して個別にインストールしてください。

> ユーティリティには、ネットワーク上の管理PCにインストールするものもあ ┗ノロ | ります。詳しくは第3編の | ソフトウェア編」を参照してください。

# **システムのアップデート**

「システムのアップデート」は、シームレスセットアップで自動的に実施されます。 システムのアップデートは次のような場合に、「EXPRESSBUILDER」DVDに収録されている 各OSのインストレーションサプリメントガイドを参照して実施してください。

- システム構成を変更(内蔵オプションの追加など)した場合
- Windowsシステムを修復(修復セットアップなど)した場合
- バックアップツールを使用してシステムをリストアした場合 (サービスパック関連のExpress5800用差分モジュールを適用したシステムの場合は、再 度RURのフロッピーディスクまたはRUR CD-ROMを使用してExpress5800用差分モ ジュールを適用してください。このときサービスパックを再適用する必要はありません。)

# **システム情報のバックアップ**

システムのセットアップが終了した後、オフライン保守ユーティリティを使って、システム情 報をバックアップすることをお勧めします。

システム情報のバックアップがないと、修理後にお客様の装置固有の情報や設定を復旧(リス トア)できなくなります。次の手順に従ってバックアップをとってください。

- 1. 3.5インチフロッピーディスクを用意する。
- 2. 「EXPRESSBUILDER」DVDを本体装置の光ディスクドライブにセットして、再 起動する。

EXPRESSBUILDERから起動して「Boot Selection」メニューが表示されます。

- 3. [Maintenance Tools(Normal mode)]-[Japanese]-[Maintenance Utility]を 選択する。
- 4. 「システム情報の管理】から「退避】を選択する。

以降は画面に表示されるメッセージに従って処理を進めてください。

# **応用セットアップ**

システムの環境やインストールしようとするオペレーティングシステムによっては、特殊な手 順でセットアップしなければならない場合があります。

### シームレスセットアップ未対応の大容量記憶装置コントローラ を利用する場合

最新のRAIDコントローラなど、本装置に添付の「EXPRESSBUILDER」DVDに対応していな い大容量記憶装置コントローラが接続されたシステムにおいて、OSの再インストールなどを する場合は、次の手順でセットアップしてください。

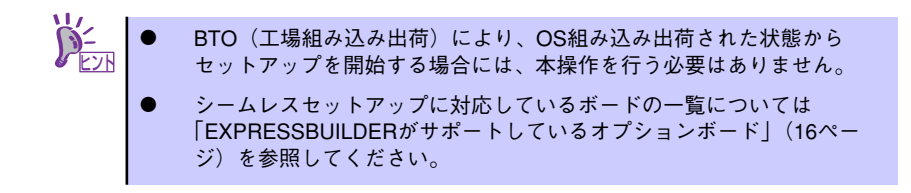

1. セットアップしようとする大容量記憶装置コントローラの説明書を準備する。

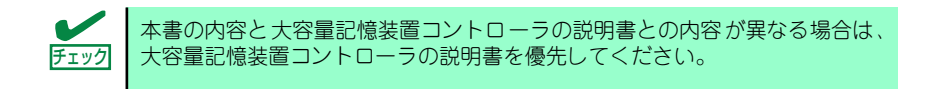

2. RAIDコントローラの場合は、コントローラの説明書に従ってRAIDシステムの設 定を行う。

RAID設定の不要な大容量記憶装置コントローラの場合は、手順3へ進んでください。

- 3. 「EXPRESSBUILDER」DVDからシステムを起動させる。
- 4. [EXPRESSBUILDERにドライバをロードする]を選択し、[次へ]をクリックする。

「ドライバのロード」画面で大容量記憶装置用OEM-DISKをセットして [実行する]を クリックする。

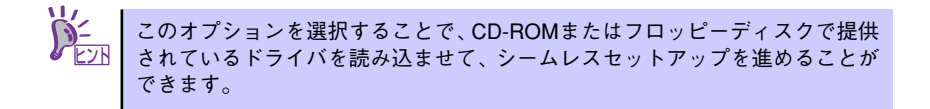

- 5. 以下の設定でシームレスセットアップを実行する。
	- RAIDの設定画面が表示された場合は、[論理ディスクの作成をスキップする] をチェックする
	- アプリケーションの設定で[大容量記憶装置用OEM-Diskの適用]を追加する

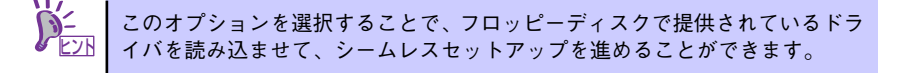

6. シームレスセットアップの途中で [大容量記憶装置用ドライバ]をコピーする。

大容量記憶装置コントローラに添付されているCD-ROMまたはフロッピーディス クをセットし、以降は画面のメッセージに従って操作してください。

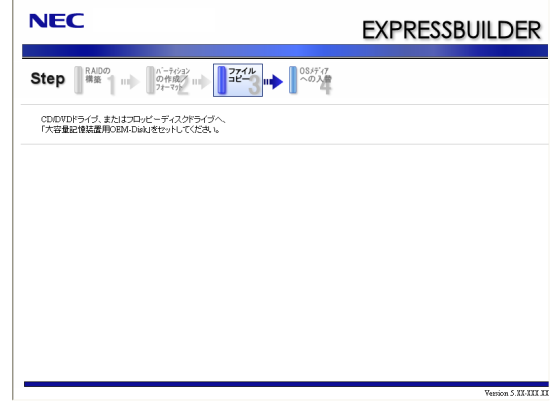

### マニュアルセットアップ

マニュアルセットアップについて説明します。

#### Windows Server 2003 x64 Editionsの場合

オペレーティングシステムのインストールは、マニュアルセットアップを使用します。 マニュアルセットアップでWindows Server 2003 x64 Editionsをインストールする方法につ いては、「EXPRESSBUILDER」DVDに格納されているオンラインドキュメント「Microsoft Windows Server 2003 R2 x64 Editionsインストレーションサプリメントガイド」を参照し てください。また、あらかじめEXPRESSBUILDERから、「OEM-Disk」を作成しておいてく ださい。

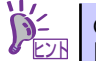

#### OEM-Diskとは?

「マニュアルセットアップ」では、「Windows Server 2003 x64 Edition OEM-Disk for EXPRESSBUILDER」と呼ばれるOEM-Diskが必要です。 作成方法については、「EXPRESSBUILDER」DVDに格納されているオンライ ンドキュメント「Microsoft Windows Server 2003 x64 Editions インストレー ションサプリメントガイド」を参照してください。

#### Windows Server 2003の場合

本装置へのオペレーティングシステムのインストールは、シームレスセットアップを使用する ことをお勧めしていますが、特殊なインストールに対応する場合、マニュアルセットアップが 必要になることがあります。

シームレスセットアップを使わずにWindows Server 2003をインストールする方法について は、EXPRESSBUILDER に格納されているオンラインドキュメント「Microsoft Windows Server 2003 インストレーションサプリメントガイド」を参照してください。また、あらか じめEXPRESSBUILDERから「OEM-Disk」を作成しておいてください。

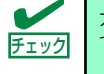

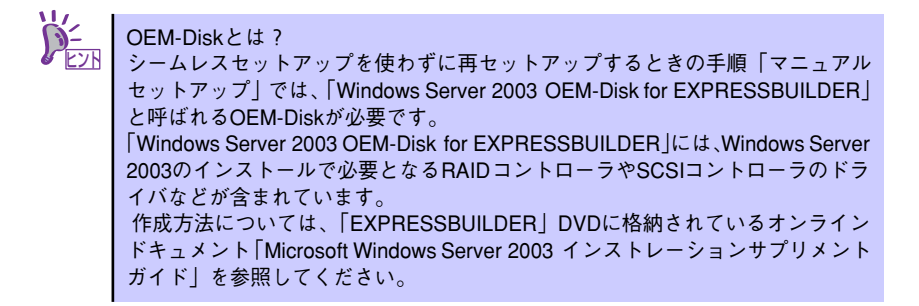

### 論理ドライブが複数存在する場合の再セットアップ手順

再セットアップをはじめる前に、万一の場合に備えて必ずデータのバックアップを行ってくだ さい。

再セットアップ手順

- 1. 本書および「インストレーションサプリメントガイド」の手順に従ってマニュアル セットアップを開始する。
- 2. 次のメッセージが表示されたら、OSをセットアップしたいパーティションを選択 する。

次の一覧には、このコンピュータ上の既存のパーティションと未使用の 領域が表示されています。

上下の方向キーを使って、一覧からパーティションを選択してください。

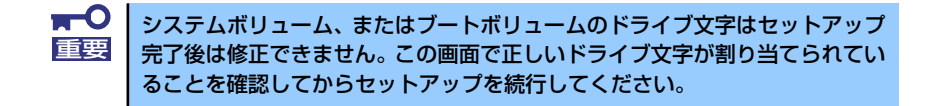

3. 本書および「インストレーションサプリメントガイド」の手順に従ってマニュアル セットアップを続行する。

以上で完了です。

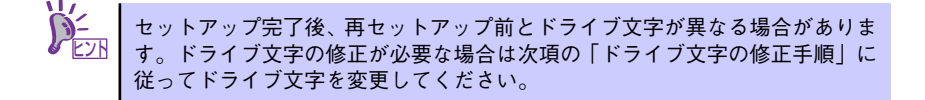

#### ドライブ文字の修正手順

以下の手順では、システムボリューム、またはブートボリュームのドライブ文字は変更できま せん。ご注意ください。

- 1. スタートメニューから[マイコンピュータ]を右クリックし、[管理]を選択して[コン ピュータの管理]を起動する。
- 2. 左側のウィンドウの中から、[ディスクの管理]を選択する。
- 3. ドライブ文字を変更したいボリュームを選択して右クリックし、[ドライブ文字と パスの変更]を選択する。
- 4. [変更]をクリックする。
- 5. [次のドライブ文字を割り当てる]をクリックし、割り当てたいドライブ文字を選択 する。
- 6. [OK]をクリックする。
- 7. 以下の確認メッセージが表示されたら、[はい]をクリックする。

ボリュームのドライブ文字を変更すると、プログラムが動作しないことが あります。このドライブ文字を変更しますか?

8. [コンピュータの管理]を終了する。

以上で完了です。

# **Linuxのセットアップ**

ハードウェアのセットアップ完了後、Linux(「Red Hat Enterprise Linux AS 4」、「Red Hat Enterprise Linux ES 4」、または「MIRACLE LINUX V4.0」)のインストールを行います。

# **セットアップを始める前に - 購入時の状態について -**

セットアップを始める前に次の点について確認してください。

本装置のハードウェア構成(ハードディスクのパーティションサイズも含む)やハードディス クにインストールされているソフトウェアの構成は、購入時のお客様によるオーダーによって 異なります。下図は、BTO(工場組み込み出荷)を指定して購入された場合の、標準的な本装置 のハードディスク構成について図解しています。

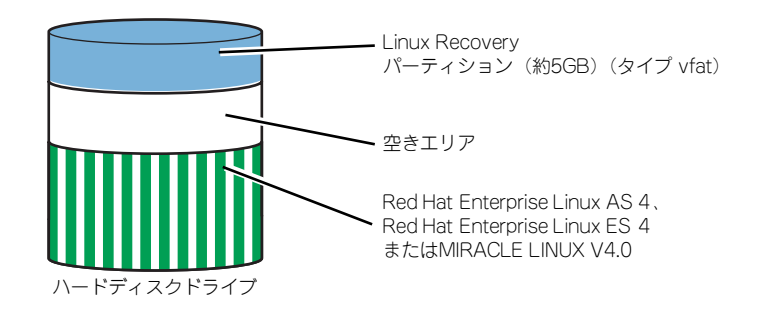

#### Linux Recoveryパーティションについて

Linux Recoveryパーティションには、インストールディスクのISOフォーマットイメージファ イル等、Linuxのシームレスセットアップで必要となるモジュールが格納されます。

### BTO(工場組み込み出荷)時の初期設定

BTO(工場組み込み出荷)を指定して購入された本装置のハードディスクは、お客様がすぐに使 えるようにパーティションの設定から、OS、各種アプリケーションなどがすべてインストー ルされています。

Linuxサービスセットに添付される「初期設定および関連情報について」を参照し、Linuxの初 期導入設定を行ってください。

### 再セットアップ(Linuxサービスセットを購入された場合)

Linuxサービスセットを購入されたお客様が、パーティション構成の変更などを行うためにOS を再インストールする場合は、「EXPRESSBUILDER」DVDが提供する自動セットアップユー ティリティ「シームレスセットアップ」を使用してください。シームレスセットアップでは、 初めにセットアップに必要な情報を選択・入力すると、後は簡易的な操作でBTO(工場組み込 み出荷)時の状態に復元することができます。

### 未インストールからのセットアップ・再セットアップ

Linuxサービスセットを購入された場合は、Linuxが未インストールの状態から「シームレス セットアップ」を使用することができます。パッケージの変更などを行うためにBTO(工場 組み込み出荷)時と異なる設定で再セットアップを行う場合は、「EXPRESSBUILDER」DVD に格納されているオンラインドキュメントの 「Red Hat Enterprise Linux 4 インストレー ションサプリメントガイド」または「MIRACLE LINUX V4.0インストレーションサプリメント ガイド」を参照し、「マニュアルセットアップ」を行ってください。

## **シームレスセットアップ**

EXPRESSBUILDERの「シームレスセットアップ」ユーティリティを使ってインストールしま す。「シームレスセットアップ」とは、Linuxサービスセットを購入されたお客様向けに提供す るLinux簡易インストーラのことです。「シームレスセットアップ」では、初めにセットアップ に必要な情報を選択・入力すると、RAIDの設定から、OS(「Red Hat Enterprise Linux AS 4」、 「Red Hat Enterprise Linux ES 4」、または「MIRACLE LINUX V4.0」)のインストール、各種 アプリケーションのインストールまでを、簡易的な操作でBTO(工場組み込み出荷)時の状態に 復元することができます。パーティション構成の変更などを行うためにOSを再インストール する場合は、シームレスセットアップを使用してください。煩雑なインストールをこの機能が 代わって行います。

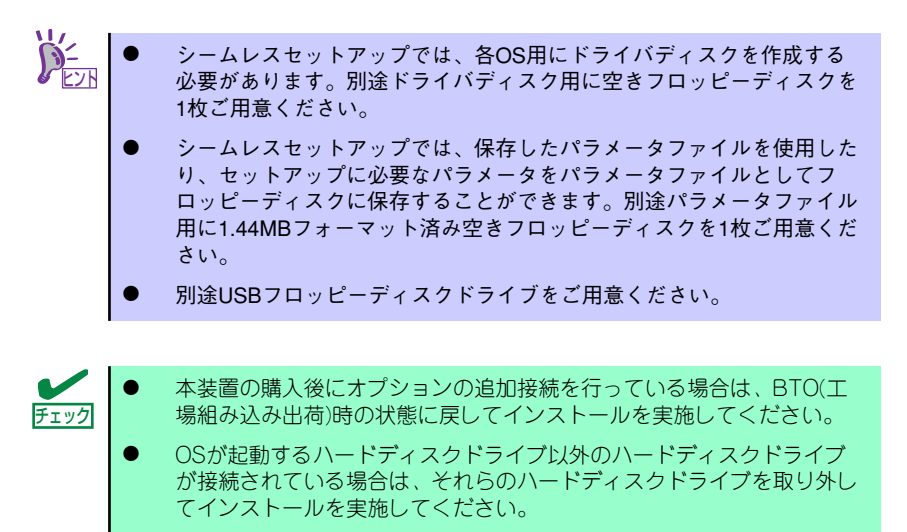

### セットアップ前の確認事項について

シームレスセットアップを始める前に、ここで説明する注意事項について確認しておいてくだ さい。

### ディストリビューションについて

シームレスセットアップでは、以下のディストリビューションに対応しています。 購入されているLinuxサービスセットのディストリビューションを選択できます。

- ⓦ Red Hat Enterprise Linux AS 4 (x86)
- ⓦ Red Hat Enterprise Linux AS 4 (EM64T)
- ⓦ Red Hat Enterprise Linux ES 4 (x86)
- Red Hat Enterprise Linux ES 4 (EM64T)
- $\bullet$  MIRACLE LINUX V4.0
- $\bullet$  MIRACLE LINUX V4.0 for x86-64

#### BIOSの設定について

Linuxをインストールする前にハードウェアのBIOS設定を確認してください。 168ページの「システムBIOS(SETUP)のセットアップ」を参照して必要な設定を行ってください。

#### デフォルト起動カーネルの設定について

ⓦ シームレスセットアップでは、アーキテクチャがx86の場合、搭載メモリ容量にかかわ らずhugememカーネルがインストールされます。搭載メモリ容量が16GB以上の場合は hugememカーネルが、16GB未満の場合はSMPカーネルが、デフォルト起動カーネル として設定されます。

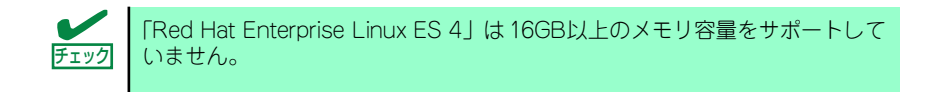

シームレスセットアップの実施後に、以下の条件で本装置のハードウェアを増設した場 合は、hugememカーネルをデフォルト起動カーネルに設定してください。

hugememカーネルの利用時、SMPカーネルの利用時に比べて性能が劣化する 場合があります。

#### ⓦ アーキテクチャがx86かつ搭載メモリ容量を16GB以上に増設した場合

以下のコマンドを入力し、hugememカーネルをGRUBのデフォルト起動カーネルに設定 してください。

[Red Hat Enterprise Linux AS 4]

# grubby --set-default=/boot/vmlinuz-2.6.9-55.ELhugemem

[MIRACLE LINUX V4.0] # grubby --set-default=/boot/vmlinuz-2.6.9-42.7AXhugemem

### セットアップの流れ

シームレスセットアップの流れを図に示します。

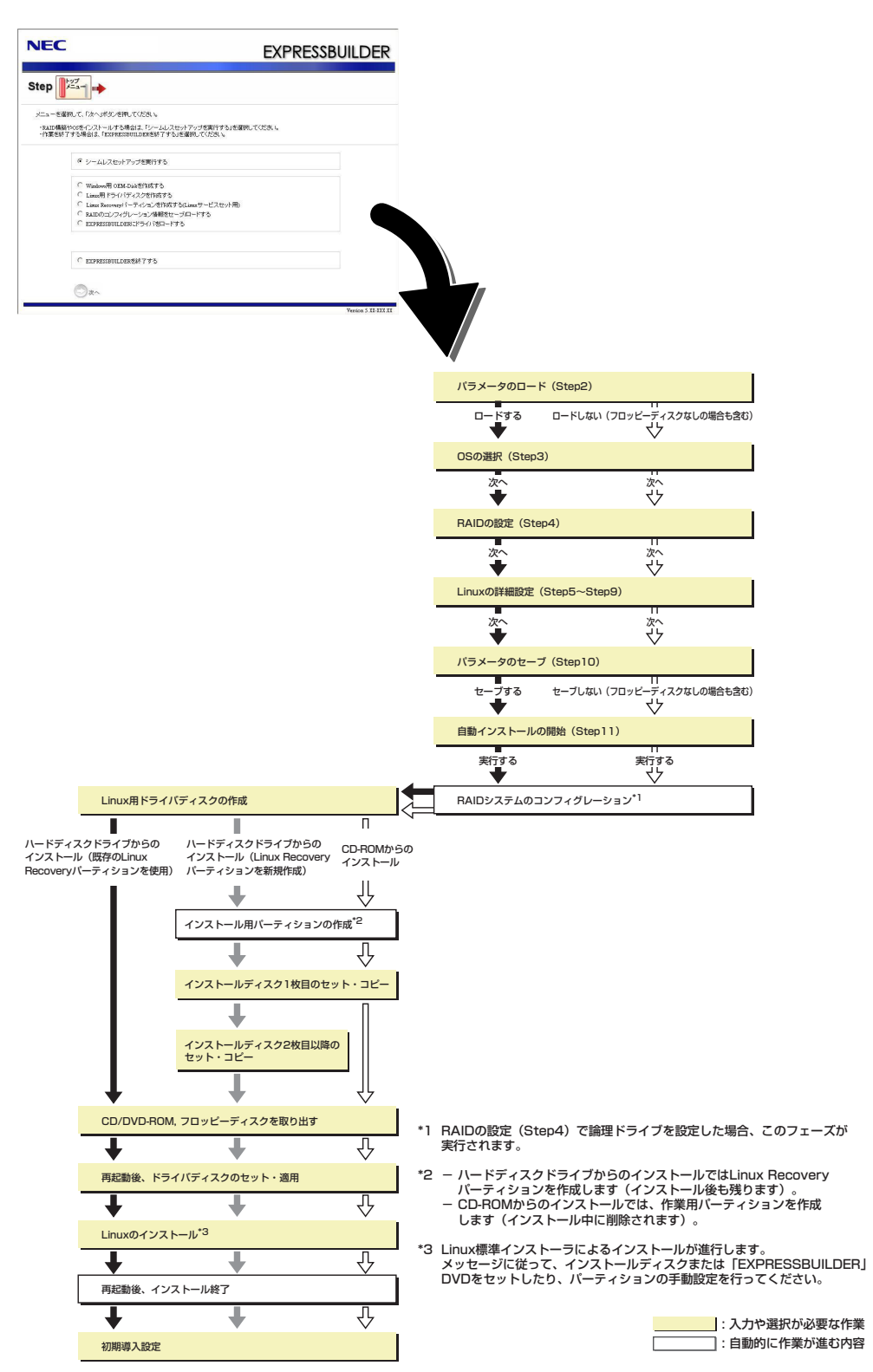

### セットアップの手順

Linuxのインストールを行うには以下のインストール対象のOSのインストールディスクが必 要です。

「ハードディスクからのインストール」を選択し、既存のLinux Recoveryパーティションを使 用してインストールする場合は、インストールディスクは不要です。

- Red Hat Enterprise Linux AS 4.5 ( $\times$ 86) Install Disc 1 $\sim$ 5
- Red Hat Enterprise Linux AS 4.5 (EM64T) Install Disc  $1~5$
- Red Hat Enterprise Linux ES 4.5 (x86) Install Disc  $1~5$
- Red Hat Enterprise Linux ES 4.5 (EM64T) Install Disc  $1~5$
- ⓦ MIRACLE LINUX V4.0 SP2 インストールCD (1~2)
- ⓦ MIRACLE LINUX V4.0 for x86-64 SP2 インストールCD (1~3)

必要に応じインストールディスクを作成してください。インストールディスク の作成方法は、「EXPRESSBUILDER」DVDに格納されているオンラインドキュ メントの「Red Hat Enterprise Linux 4 インストレーションサプリメントガイド 」または「MIRACLE LINUX V4.0インストレーションサプリメントガイド」を参 照してください。 ヒント

以下に、シームレスセットアップの手順を説明します。

- 1. 周辺装置、本装置の順に電源をONにしてください。
- 2. 本装置の光ディスクドライブに「EXPRESSBUILDER」DVDをセットしてくださ い。
- 3. DVDをセットしたら、リセットする(<Ctrl>+<Alt>+<Delete>キーを押す)か、電 源をOFF/ONして本装置を再起動してください。

DVDからEXPRESSBUILDERが起動します。

下のメニューが表示されたら、「Os installation \*\*\* default \*\*\*」を選択してくださ い。ここで選択しない場合は、自動でシームレスセットアップの流れに進みます。

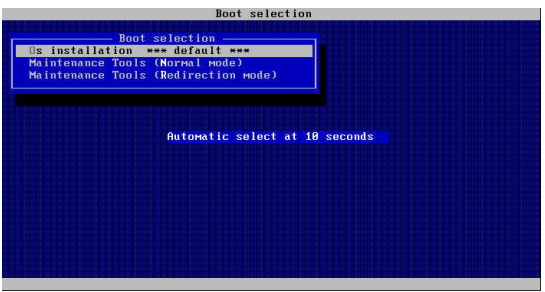

#### 4. トップメニューが表示されます。

「シームレスセットアップを実行する」を選択し、[次へ]をクリックしてください。

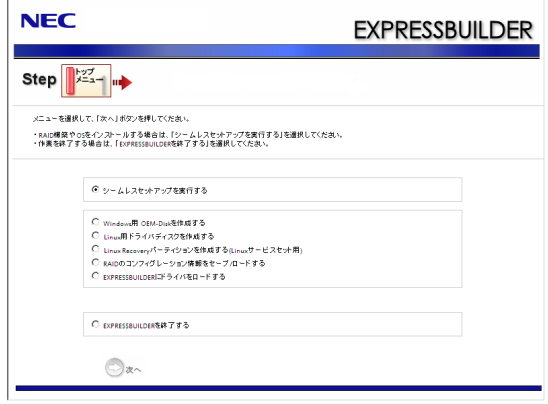

5. [パラメータのロード]画面が表示されます。

パラメータをロードする場合は「パラメータをロードする」を選択し、パラメータ の入ったフロッピーディスクをセットしてパラメータファイルのパスを入力してく ださい。パラメータのロード後、[次へ]をクリックしてください。

パラメータをロードしない場合やフロッピーディスクドライブが接続されていない 場合は、「パラメータをロードしない」を選択して、[次へ]をクリックしてください。

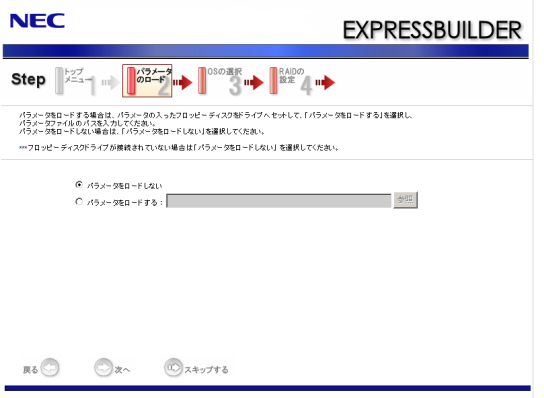

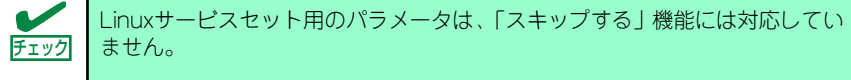

#### 6. [OSの選択]画面が表示されます。

「Linuxをインストールする(Linuxサービスセット用)」を選択し、[次へ]をクリックし てください。

#### 7. [RAIDの設定]画面が表示されます。

設定内容を確認し、修正が必要な場合は「次の設定で論理ドライブを作成する」を選 択し、パラメータを設定してから、[次へ]をクリックしてください。

RAIDコントローラを使用していない場合や、既存の論理ドライブをそのまま使用す る場合は、「論理ドライブの作成をスキップする」を選択し、[次へ]をクリックして ください。

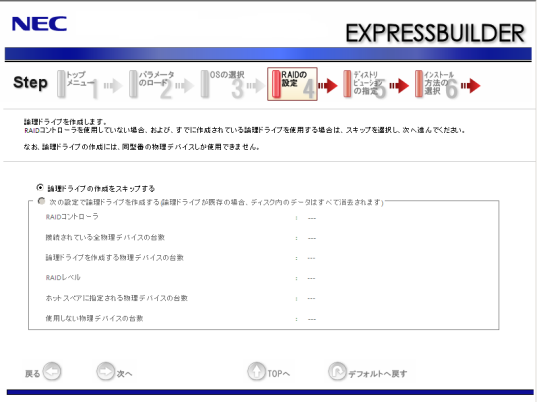

8. [ディストリビューションの指定]画面が表示されます。

インストールするディストリビューションをリストから選択し、製品シリアルNo.を 入力してください。製品シリアルNo.は、Linuxサービスセットに同梱されている、 「PPSupportPack 製品シリアル No.カード」に記載されています。製品シリアルNo. の入力後、[次へ]をクリックしてください。

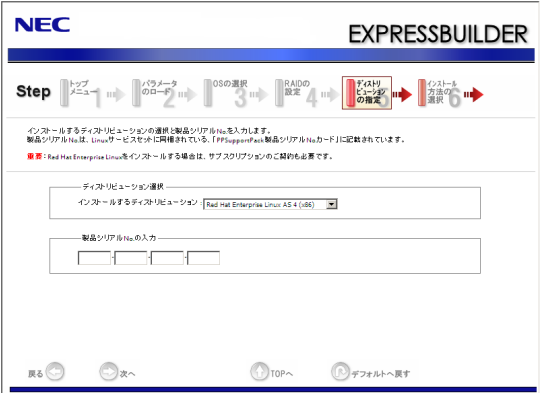

#### Linuxサービスセットについて

「Linuxサービスセット」とは、Linux(ディストリビューション)とサポートサービス などを組み合わせた製品のことで、以下のサービスや機能を提供します。

- [Linuxインストール代行サービス] ご指定のディストリビューションを評価済みの動作環境にプリインストール (BTOインストール)して出荷します。
- [Linuxサポートサービス]

Linuxの設定に関するお問い合わせに対応します。障害など運用時の問題解決 も支援します。

- [サーバ稼動監視ツール]

サーバ障害を迅速に発見できるサーバ稼動監視ツールを提供します。

「Linuxサービスセット」の詳細については、以下のWebサイトをご覧ください。

http://www.ace.comp.nec.co.jp/linux/

9. [インストール方法の選択]画面が表示されます。

「ハードディスクからのインストール」または「CD-ROMからのインストール」を選 択し、[次へ]をクリックしてください。

10. [パーティション・パッケージの設定]画面が表示されます。

パーティションの設定は、「工場組み込み出荷時パターン1~3」、「手動で設定する」 から選択し、[次へ]をクリックしてください。 パッケージの選択はBTO(工場組み込み出荷)時の構成と同様になります。

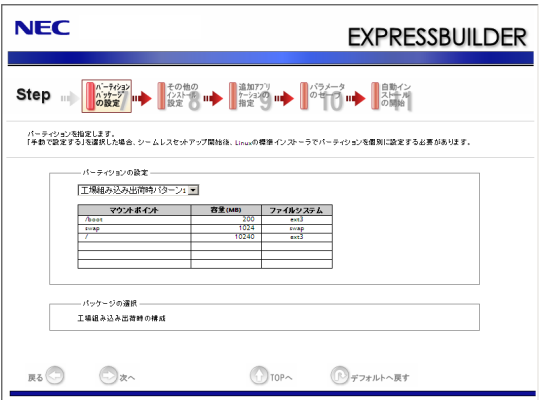

BTO(工場組み込み出荷)時のパーティション設定およびパッケージグループの 詳細については、「EXPRESSBUILDER」DVDに格納されているオンラインド キュメントの「Red Hat Enterprise Linux 4 インストレーションサプリメントガ イド」または「MIRACLE LINUX V4.0インストレーションサプリメントガイド」 を参照してください。 ヒント

11. [その他のインストール設定]画面が表示されます。

rootパスワードを入力してください。rootパスワードは、6文字以上127文字以下で 設定します。rootパスワードを入力後、[次へ]をクリックしてください。

12. [追加アプリケーションの指定]画面が表示されます。

必要なアプリケーションを選択し、[次へ]をクリックしてください。

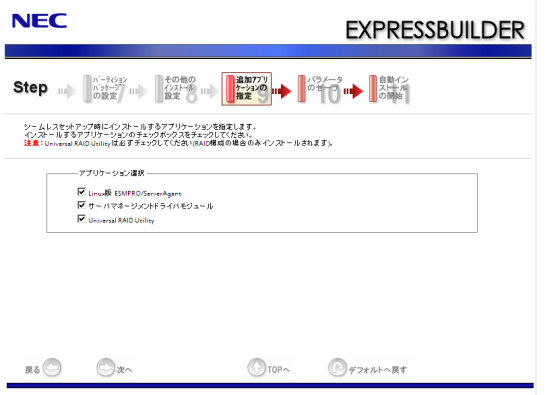

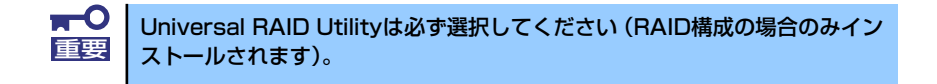

13. [パラメータのセーブ]画面が表示されます。

パラメータをセーブする場合は「パラメータをセーブする」を選択し、1.44MB フォーマット済みのフロッピーディスクをセットした後、ファイル名をボックスへ 入力し、[次へ]をクリックしてください。

パラメータをセーブしない場合は「パラメータをセーブしない」を選択し、[次へ]を クリックしてください。

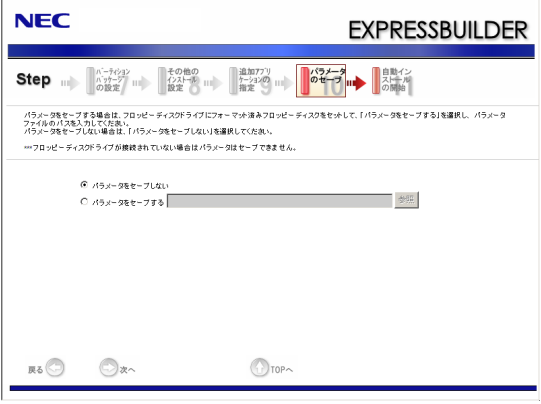

14. [自動インストールの開始]画面が表示されます。

インストールに必要なインストールディスクを準備し、[実行する]をクリックして ください。

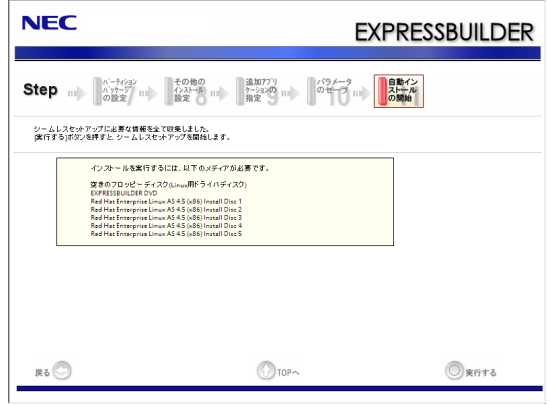

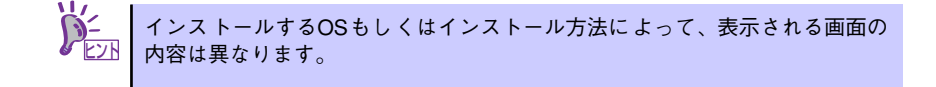

15. 手順7でRAIDを設定した場合は、[RAIDの構築]画面が表示されます。RAIDの構 築が完了後、[Linux OSインストールの準備]画面に移り、Linux用ドライバディス クの作成を促すメッセージが表示されます。

Linux用ドライバディスクを作成する場合は、[はい]をクリックしてください。 Linux用ドライバディスクを作成済みの場合は、[いいえ]をクリックして、手順16に 進んでください。

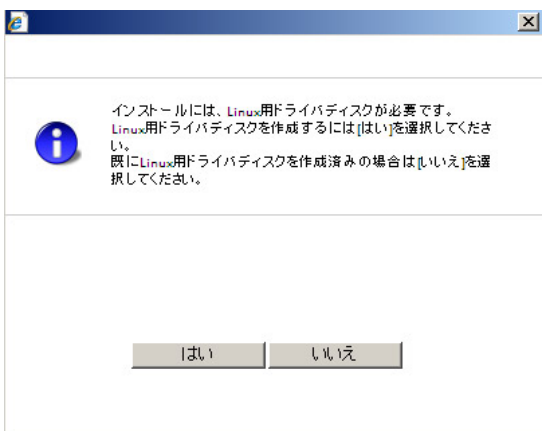

フロッピーディスクを要求するメッセージが表示されます。空のフロッピーディス クをセットして、[OK]をクリックしてください。 Linux用ドライバディスクが作成されます。

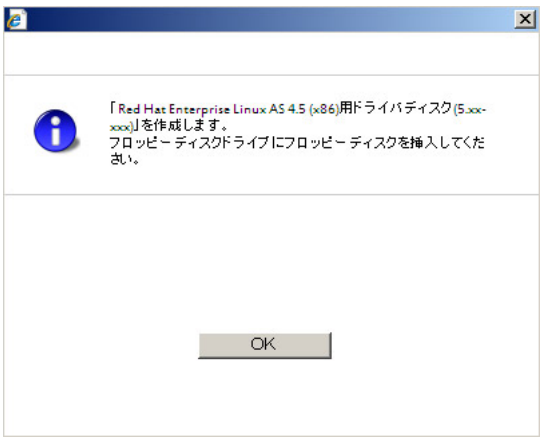

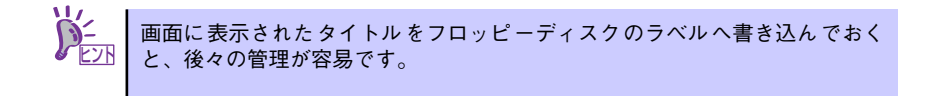

16. Linuxのインストール準備を進めます。

[「ハードディスクからのインストール」を選択した場合]

ハードディスク上の既存のLinux Recoveryパーティションからインストールする 場合は、手順18に進みます。

ハードディスク上に、インストールするディストリビューションに対応したLinux Recoveryパーティションが存在しない場合は、Linux Recoveryパーティションを 新規に作成するために手順17に進みます。

[「CD-ROMからのインストール」を選択した場合]

手順17に進みます。
17. Linuxのインストールディスク1枚目を要求するメッセージが表示されます。

[「ハードディスクからのインストール」を選択した場合]

インストールするディストリビューションの1枚目のインストールディスクをセッ トし、[OK]をクリックしてください。

メッセージに従って、2枚目以降のインストールディスクを入れ替えてください。 Linux Recoveryパーティションが作成されます。

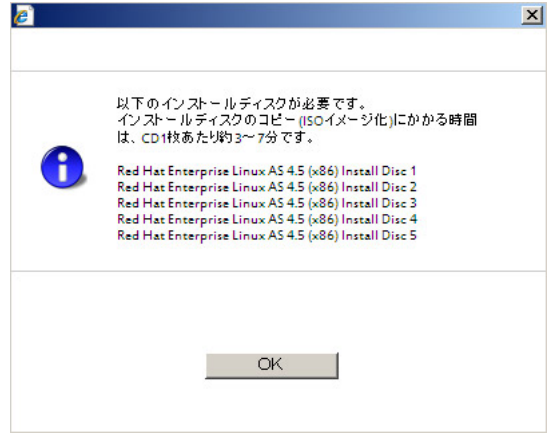

[「CD-ROMからのインストール」を選択した場合]

インストールするディストリビューションの1枚目のインストールディスクをセッ トし、[OK]をクリックしてください。

インストールディスク1枚目からファイルのコピーが行われます。

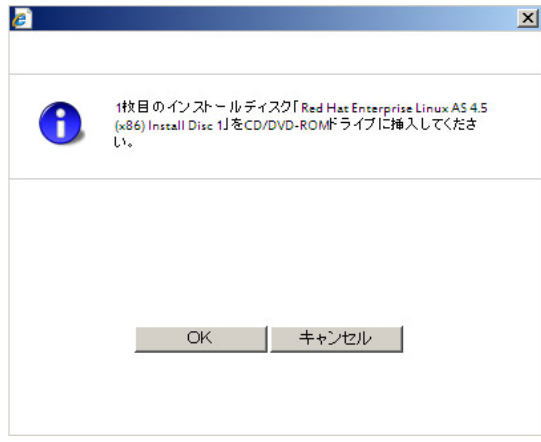

18. ドライブからディストリビューションのインストールディスク、 「EXPRESSBUILDER」DVD、フロッピーディスクをすべて取り出し、[OK]をク リックしてください。

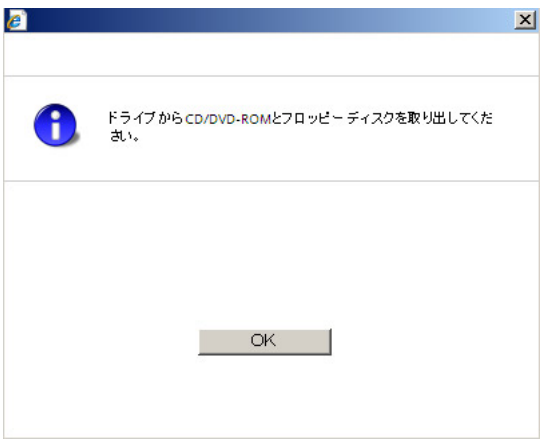

再起動を促すメッセージが表示されますので、[再起動]をクリックしてください。

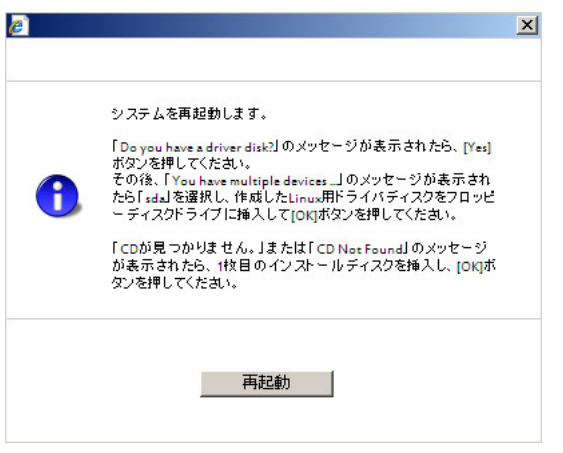

19. 再起動後、ドライバディスクの有無を確認するメッセージ("Do you have a driver disk?")が表示されます。

[Yes]を押してください。

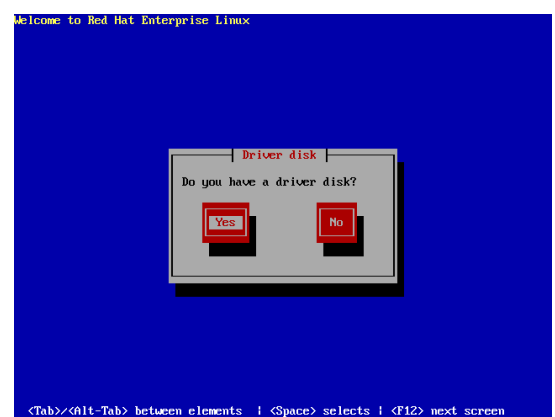

20. フロッピーディスクドライブを指定するメッセージ("You have multiple devices..")が表示されます。

"sda"を選択し、[OK]を押してください。

21. ドライバディスクを要求するメッセージ("Insert your driver into..")が表示され ます。

Linux用ドライバディスクをフロッピーディスクドライブにセットし、[OK]を押して ください。

22. 他のドライバディスクの有無を確認するメッセージ("Do you wish to load..") が表示されます。

[No]を押してください。

23. Linuxのインストールが開始されます。

[「ハードディスクからのインストール」を選択した場合]

そのままインストールが進行します。

[「CD-ROMからのインストール」を選択した場合]

メッセージ("CDが見つかりません。"または"CD Not Found")が表示されますの で、インストールするディストリビューションの1枚目のインストールディスクを セットし、[OK]を押してください。

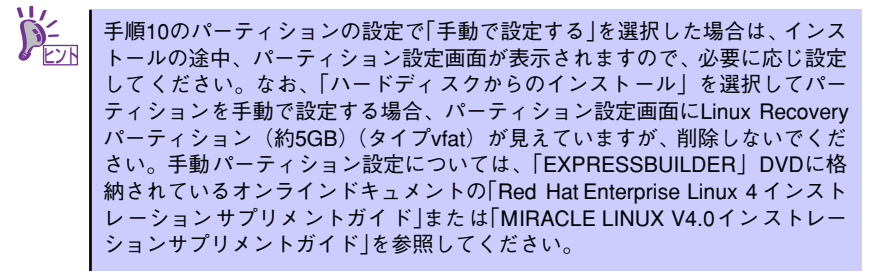

24. Linuxのインストールを進めてください。

[「ハードディスクからのインストール」を選択した場合]

そのままインストールが進行します。

[「CD-ROMからのインストール」を選択した場合]

メッセージに従って、2枚目以降のインストールディスクを入れ替えてください。 インストールの終 了後、「EXPRESSBUILDER」DVD を要求するメッセージ("Please insert EXPRESSBUILDER Ver. 5.xx-xxx.xx disc"、"Press ENTER to continue.")が表 示されますので、「EXPRESSBUILDER」DVDをセットし、[ENTER]を押してください。

25. アプリケーションがインストールされます。

アプリケーションのインストール終了後、ディストリビューションの完了画面が表 示されますので、「EXPRESSBUILDER」DVD(セットしている場合のみ)を取り出し、 [再起動]を押してください。

26. 再起動後、Linuxサービスセットに添付される「初期設定および関連情報につい て」を参照し、必要に応じて設定を行ってください。

以上で、シームレスセットアップは完了です。

## **マニュアルセットアップ**

Linuxサービスセットを購入された場合は、Linuxが未インストールの状態から「シームレス セットアップ」を使用することができます。パッケージの変更などを行うためにBTO(工場 組み込み出荷)時と異なる設定で再セットアップを行う場合は、「EXPRESSBUILDER」DVD に格納されているオンラインドキュメントの 「Red Hat Enterprise Linux 4 インストレー ションサプリメントガイド」または「MIRACLE LINUX V4.0インストレーションサプリメント ガイド」を参照し、「マニュアルセットアップ」を行ってください。